# **iSpirit 3026**

( iSpirit3026 1V12.img)

Version 1.0

#### 2004 12

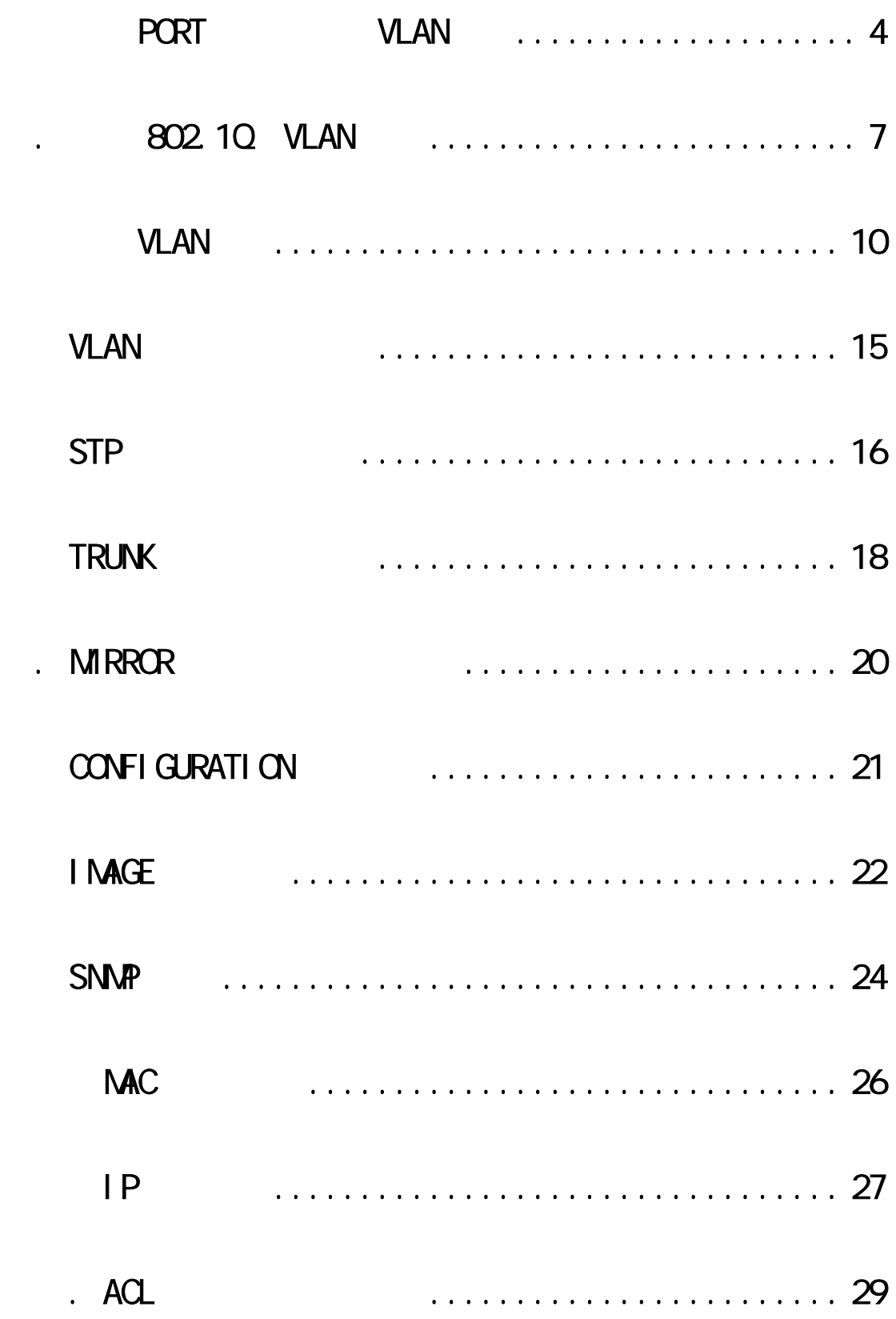

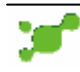

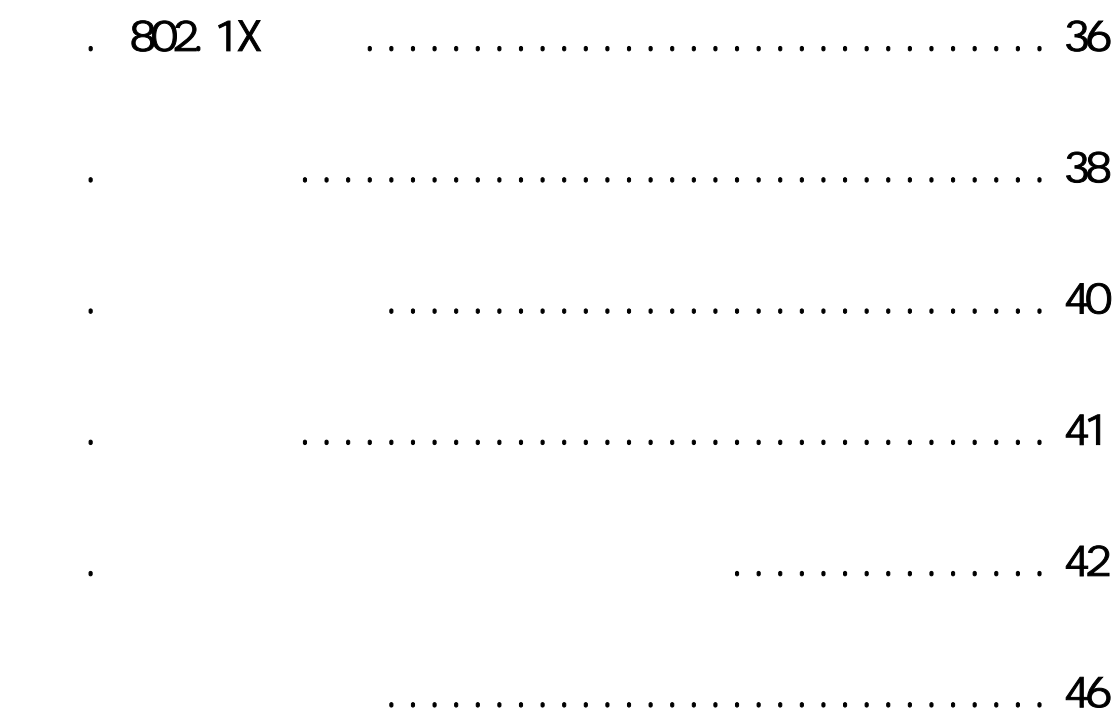

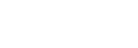

ð.

<span id="page-3-0"></span>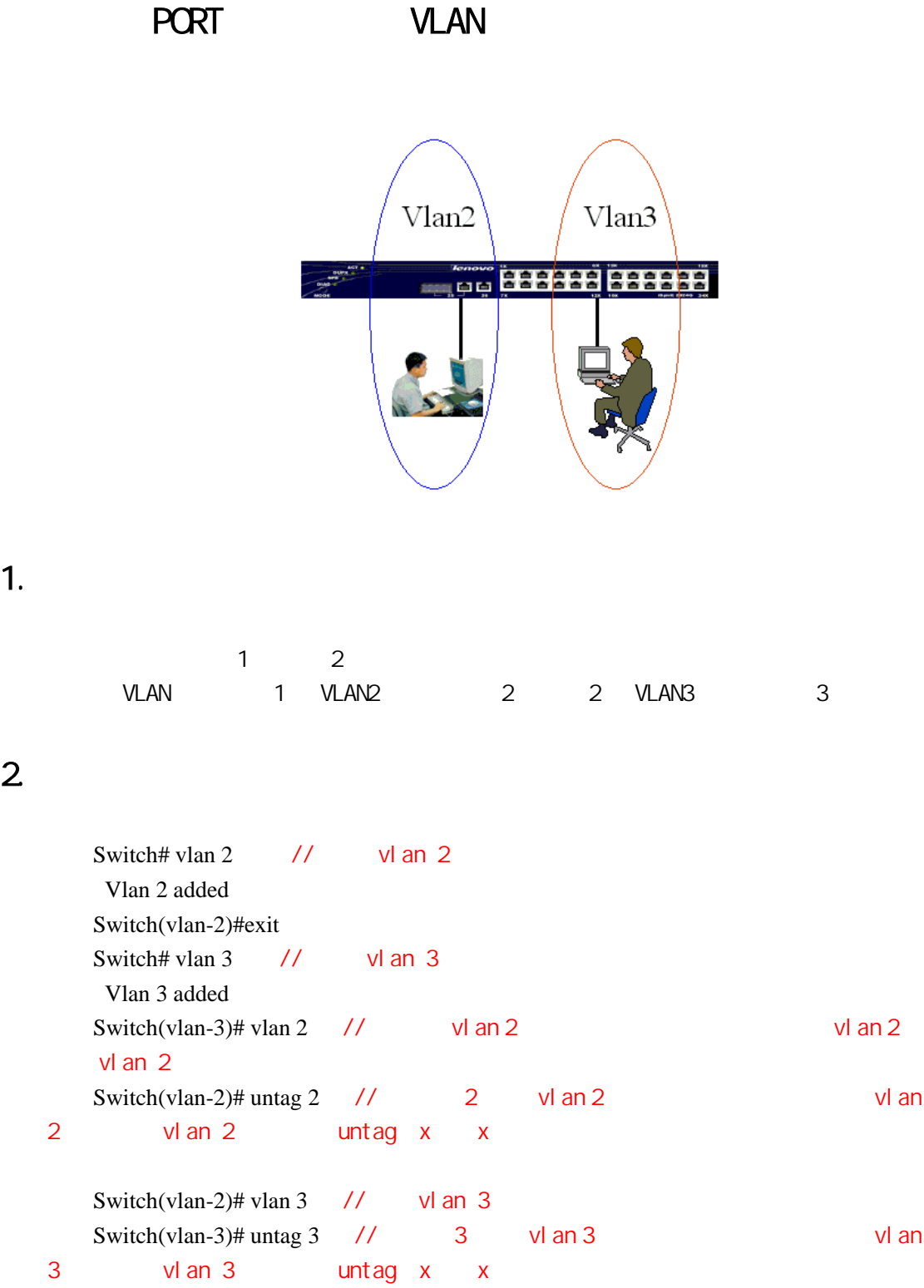

# $1.$

# 2. 配置步骤

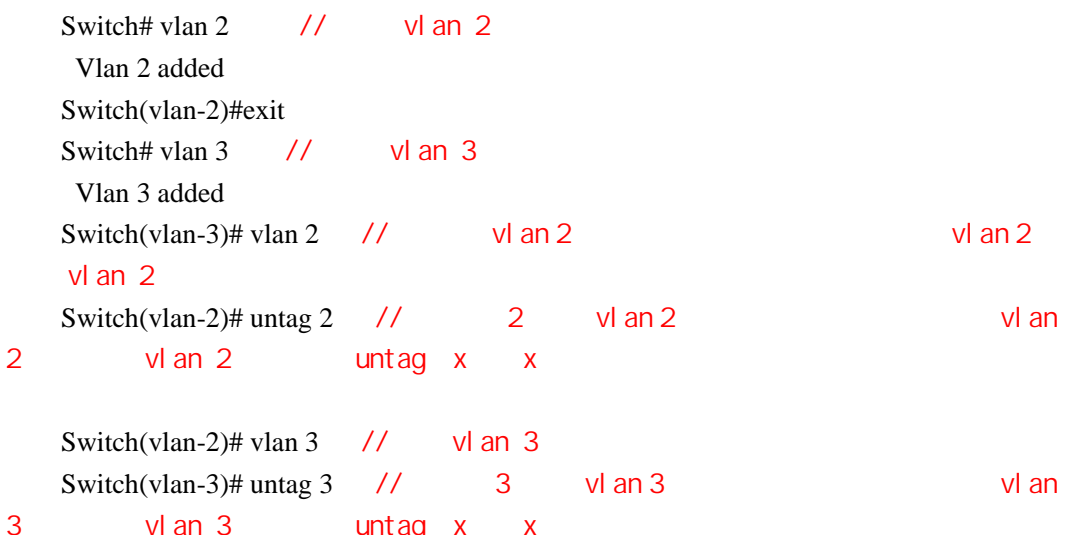

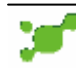

3.排错  $V$ LAN  $V$ PC  $V$  and  $V$  variable variable variable variable variable variable variable variable variable variable variable variable variable variable variable variable variable variable variable variable variable variabl **VLAN** PC **PC** 1 VLAN Switch# show vlan ------------------------------------------------ |VID |Name | Status | |----+--------------------------------+--------| |1 |Default VLAN 1 | Static | |----------------------------------------------| |2 |vlan2 | Static | |----------------------------------------------|  $|3 \t| \text{V}$ lan $3 \t|$  Static | |----------------------------------------------|  $\frac{1}{2}$  vlan 2  $\frac{1}{2}$  vlan 3  $\frac{1}{2}$   $\frac{1}{2}$   $\frac{1}{2}$   $\frac{1}{2}$   $\frac{1}{2}$   $\frac{1}{2}$   $\frac{1}{2}$   $\frac{1}{2}$   $\frac{1}{2}$   $\frac{1}{2}$   $\frac{1}{2}$   $\frac{1}{2}$   $\frac{1}{2}$   $\frac{1}{2}$   $\frac{1}{2}$   $\frac{1}{2}$   $\frac{1}{2}$   $\frac{1}{2}$   $\frac{1}{2$ 2) 看设置的端口是否在相应的 VLAN ,并且是以"U"的形势加入的 Switch# show vlan  $2 / / 2$  vl an 2 Vlan 2 Port Map (-=None, M=Tagged, U=Untagged) (-=None, M=Member, F=Forbidden, U=Untagged) --------------------------------------------------------------------- | Port Number |0|0|0|0|0|0|0|0|0|1|1|1|1|1|1|1|1|1|1|2|2|2|2|2|2|2| | |1|2|3|4|5|6|7|8|9|0|1|2|3|4|5|6|7|8|9|0|1|2|3|4|5|6| |---------------+-+-+-+-+-+-+-+-+-+-+-+-+-+-+-+-+-+-+-+-+-+-+-+-+-+-| | Configuration |-|U|-|-|-|-|-|-|-|-|-|-|-|-|-|-|-|-|-|-|-|-|-|-|-|-| ----------------------------------------------------------------------------------------------------  $\frac{1}{2}$  , when 2 , when  $\frac{1}{2}$  , when  $\frac{1}{2}$  when  $\frac{1}{2}$  is  $\frac{1}{2}$  ,  $\frac{1}{2}$  ,  $\frac{1}{2}$  ,  $\frac{1}{2}$  ,  $\frac{1}{2}$  ,  $\frac{1}{2}$  ,  $\frac{1}{2}$  ,  $\frac{1}{2}$  ,  $\frac{1}{2}$  ,  $\frac{1}{2}$  ,  $\frac{1}{2}$  ,  $\frac{1}{2}$  ,  $\frac{1}{$  $2 \angle$ Switch# show vlan  $3 / / 2$  vl an 3 Vlan 3 Port Map (-=None, M=Tagged, U=Untagged) (-=None, M=Member, F=Forbidden, U=Untagged) --------------------------------------------------------------------- | Port Number |0|0|0|0|0|0|0|0|0|1|1|1|1|1|1|1|1|1|1|2|2|2|2|2|2|2|

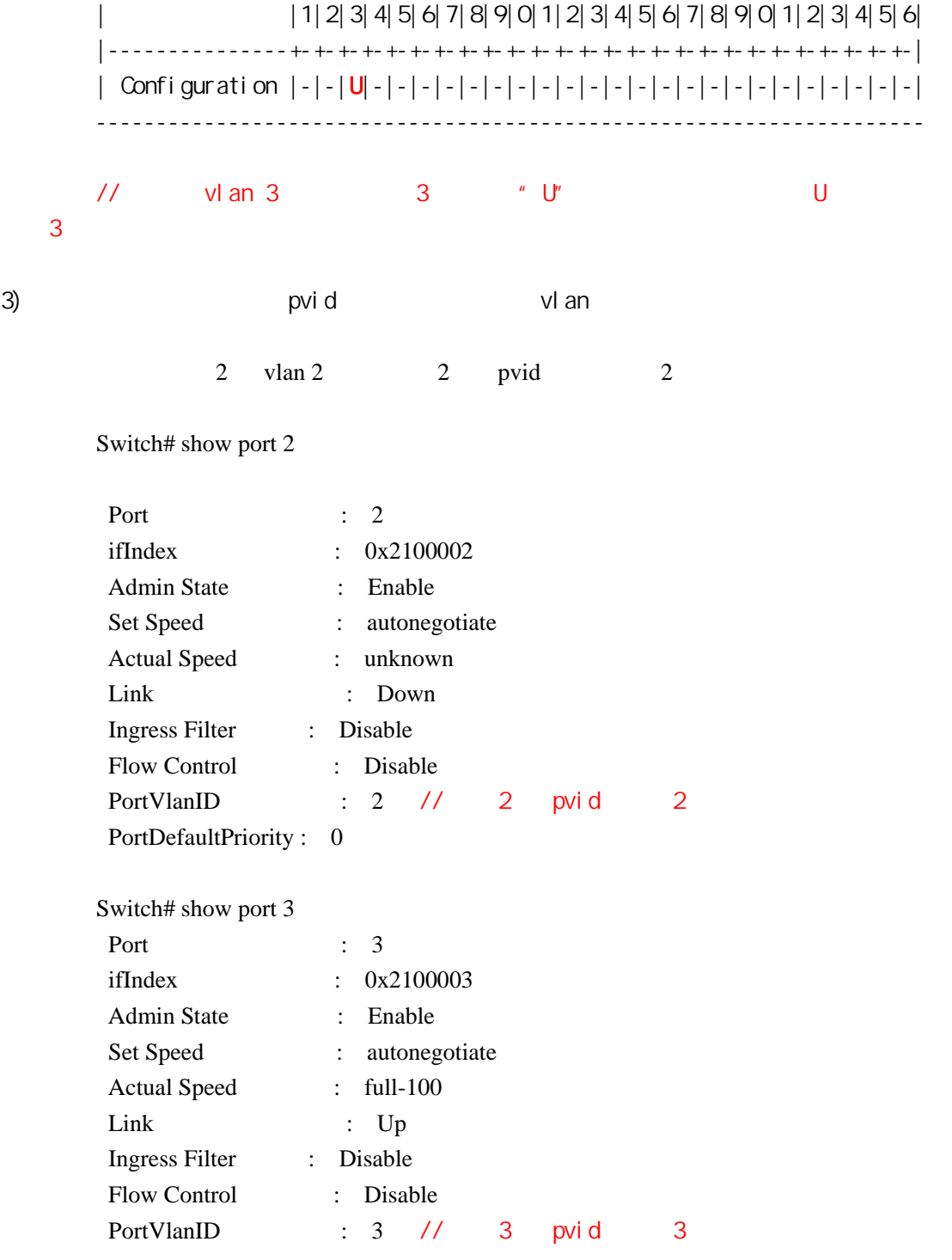

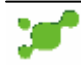

# <span id="page-6-0"></span>802.10 vl an

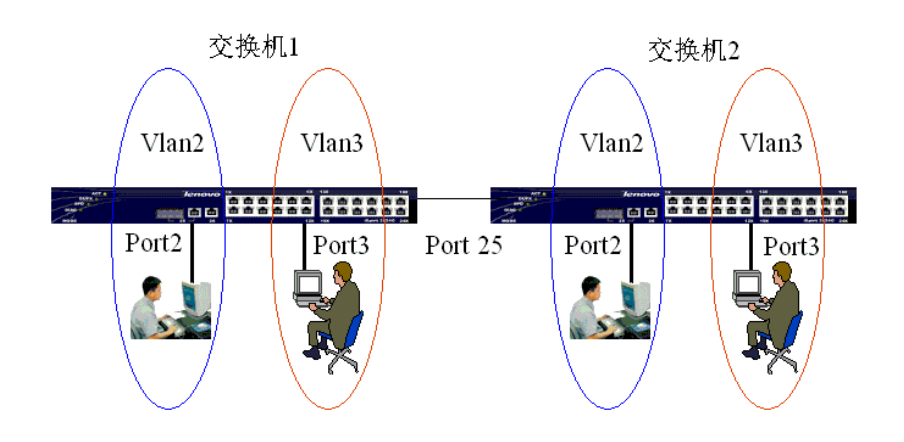

### $1.$

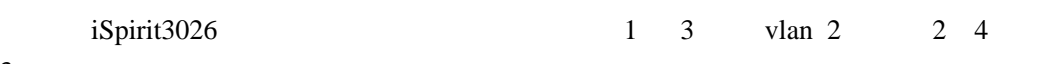

vlan 3

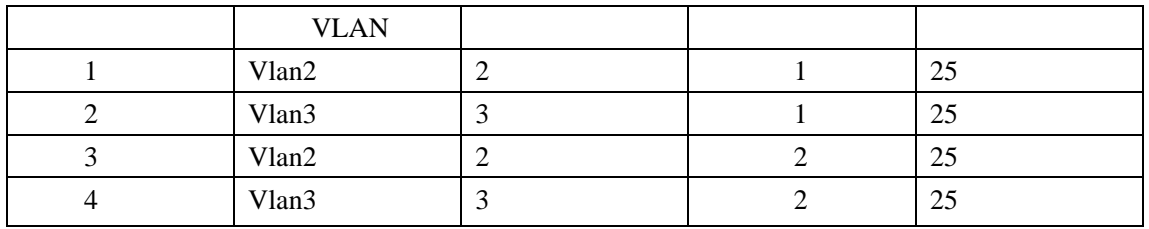

2. 配置步骤

#### 交换机 **1**:

witch# vlan 2 Vlan 2 added Switch(vlan-2)# untag 2 Switch(vlan-2)# tag 25 Switch(vlan-2)# exit

Switch# vlan 3 Vlan 3 added Switch(vlan-3)# untag 3 Switch(vlan-3)# tag 25 Switch(vlan-3)# exit

#### 交换机 **2**: witch# vlan 2

 Vlan 2 added Switch(vlan-2)# untag 2 Switch(vlan-2)# tag 25 Switch(vlan-2)# exit

Switch# vlan 3 Vlan 3 added Switch(vlan-3)# untag 3 Switch(vlan-3)# tag 25 Switch(vlan-3)# exit

## 3.排错

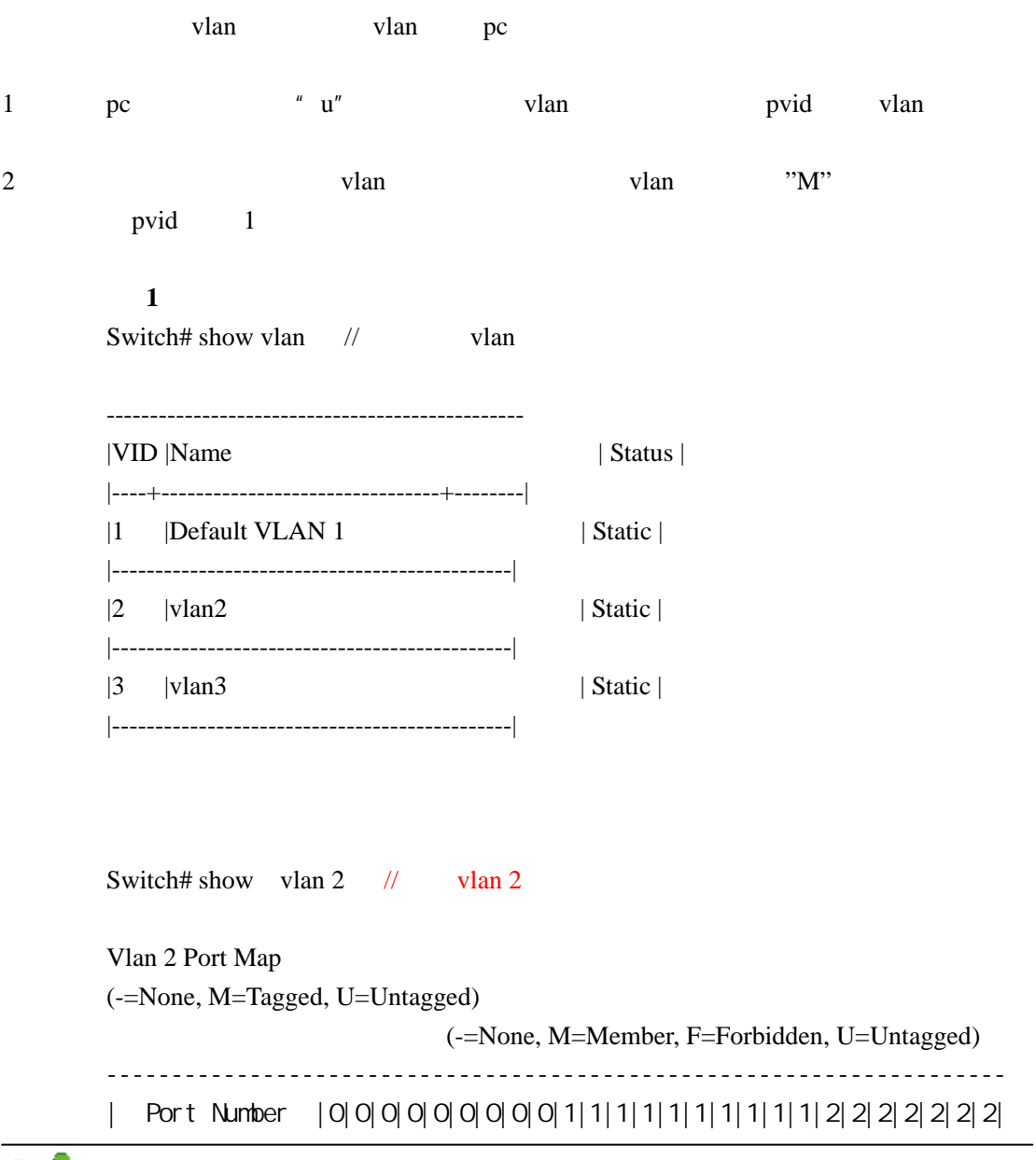

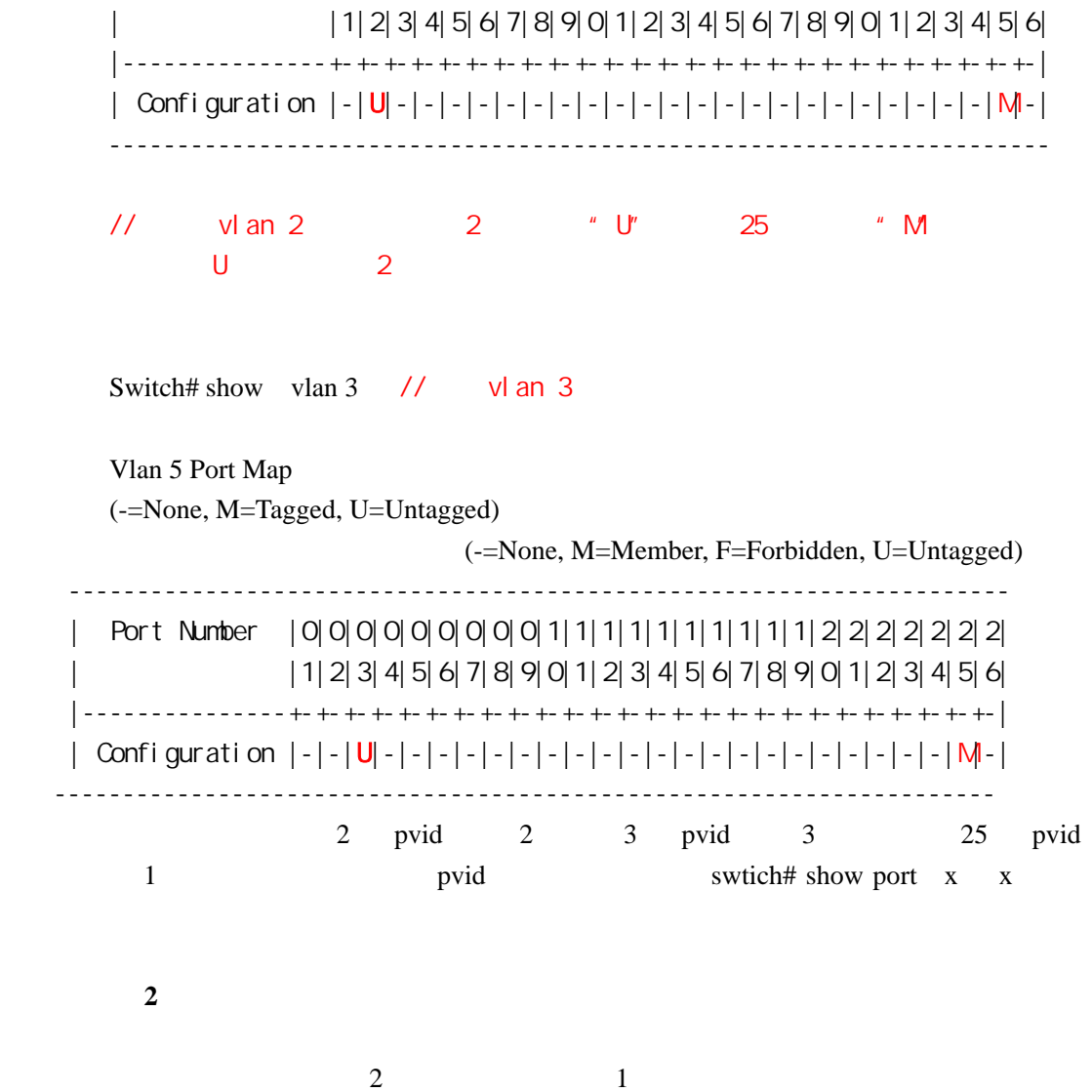

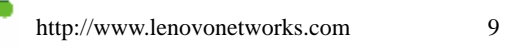

## vl an

### <span id="page-9-0"></span>1. vlan

 $1.1$ 

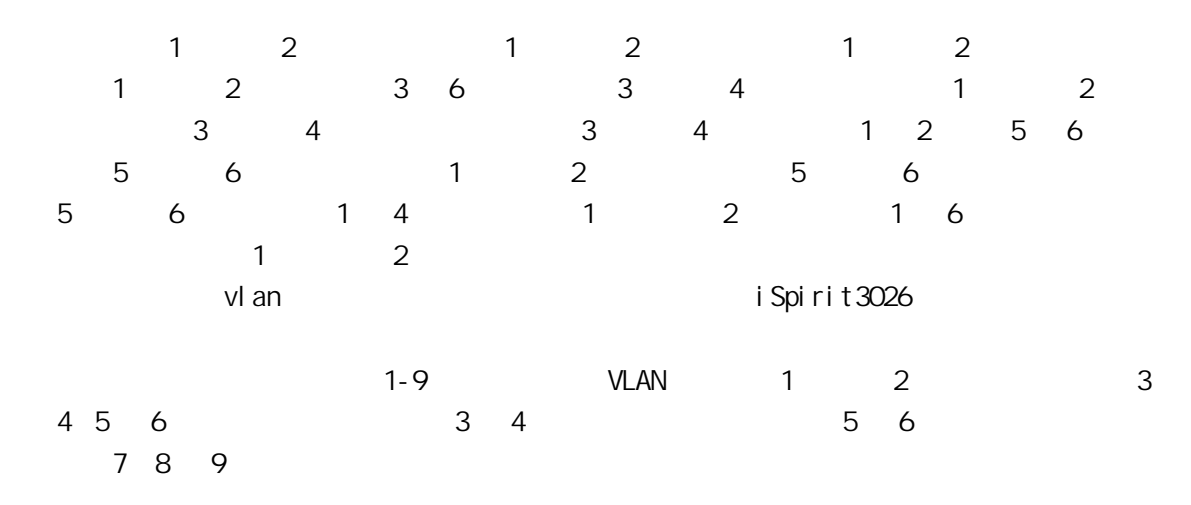

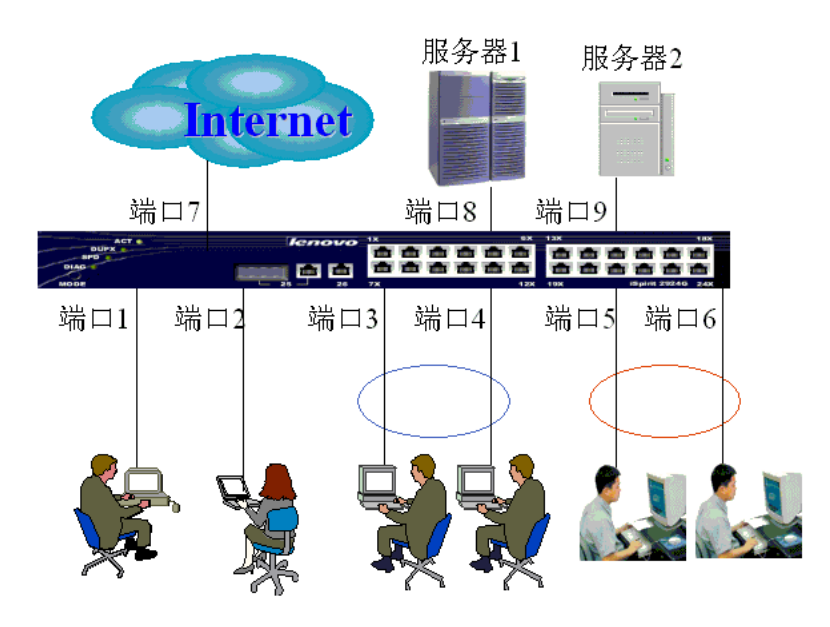

### $1.2$

Switch# private 1 // vlan vlan vlan 1  $\frac{1}{2}$ i Spirit  $3026$  12 vlan, vlan, 1~ 12 Switch(privatevlan-1) # vlan  $262$  //  $\blacksquare$  vlan  $\blacksquare$  vlan http://www.lenovonetworks.com 10天工网络

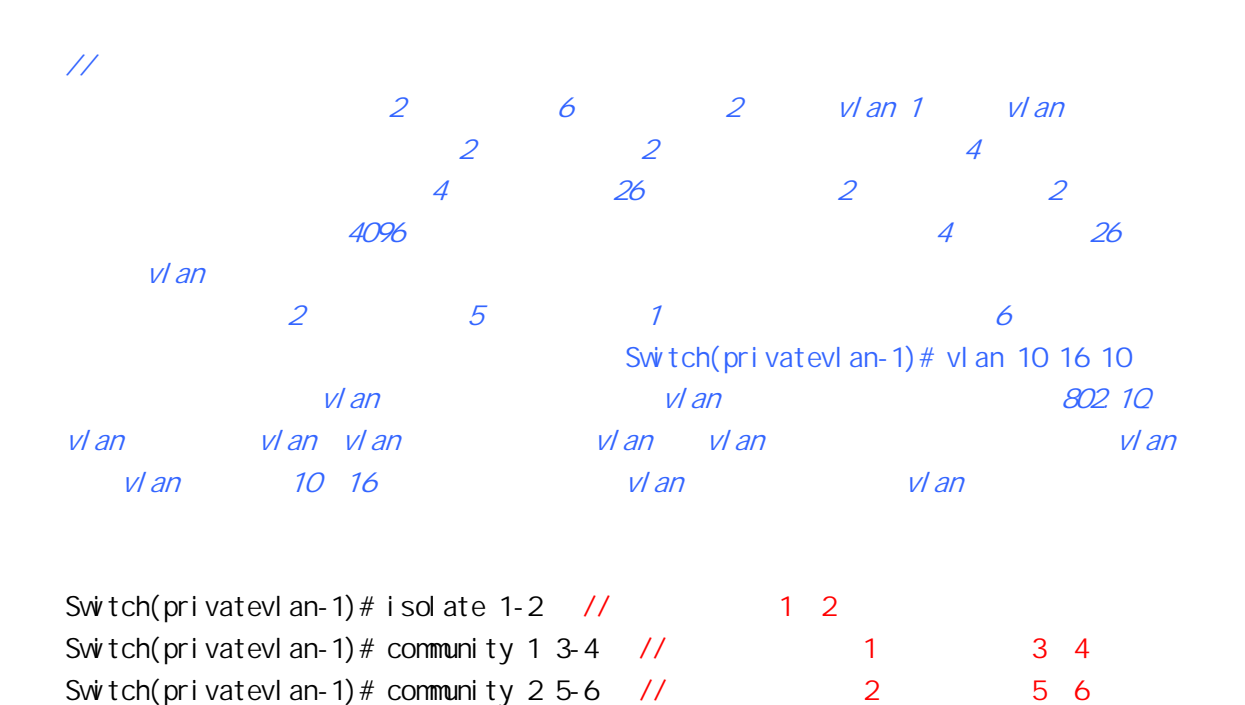

#### $\overline{\mu}$

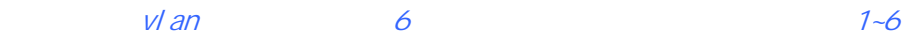

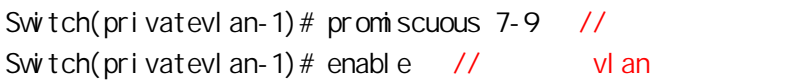

#### $\overline{\mu}$

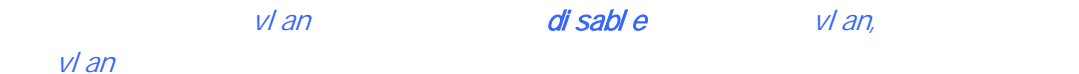

Switch# show privatevlan 1 // vlan 1 Private vlan group : 1 status : active max vlan number : 6 min vlan number : 2 primary vlan number : 2 promiscuit port : 7 8 9 iSolatePort port : 1 2 community 1 port : 3 4 community 2 port : 5 6

### $1.3$

1 min-vlanid max-vlanid

2 primary-vlanid min-vlanid max-vlanid

# $lenovo$ 联想

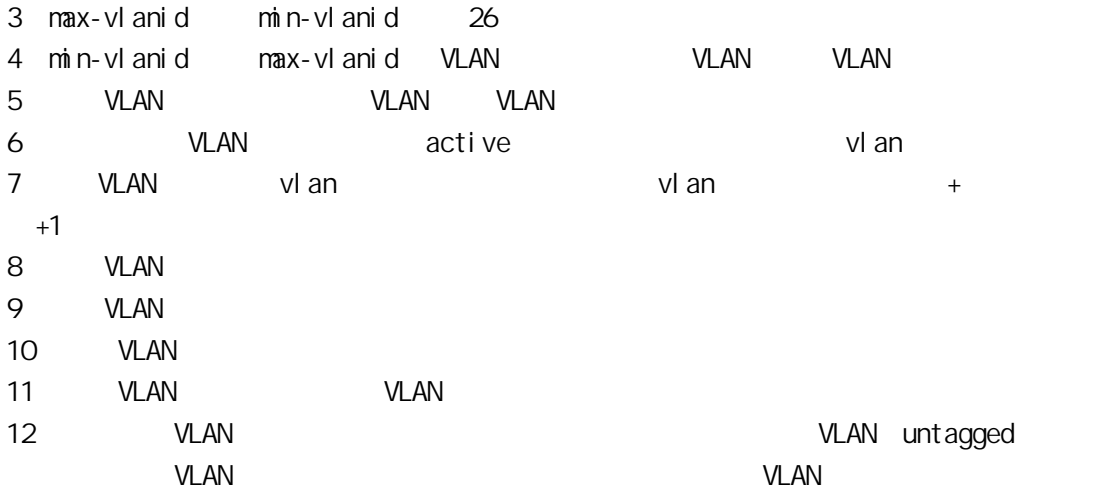

### $1.4$

#### **VLAN**

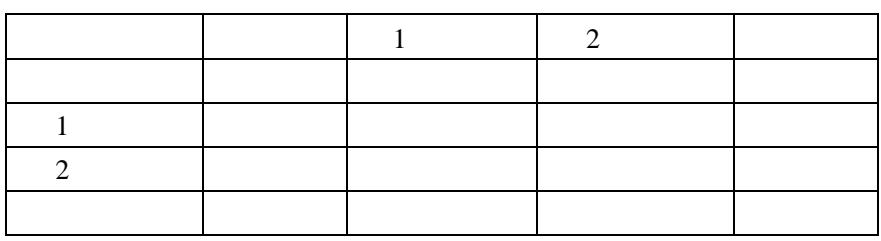

# 2 vl an

# $2.1$

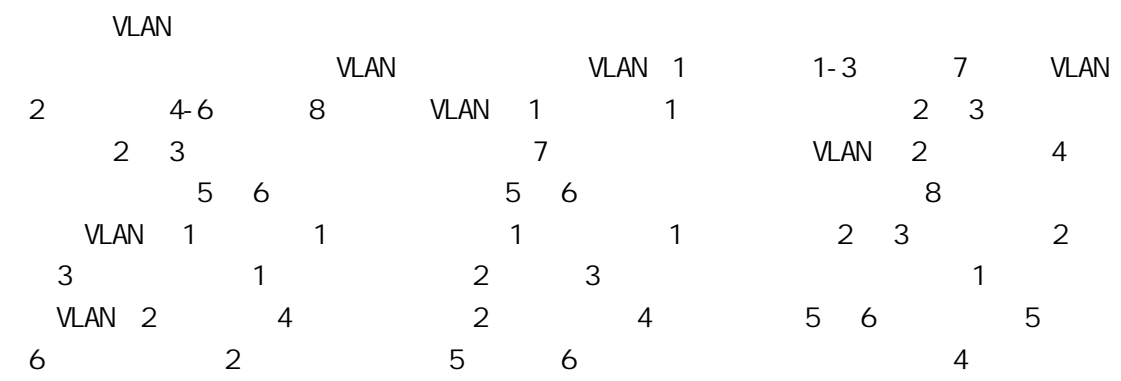

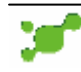

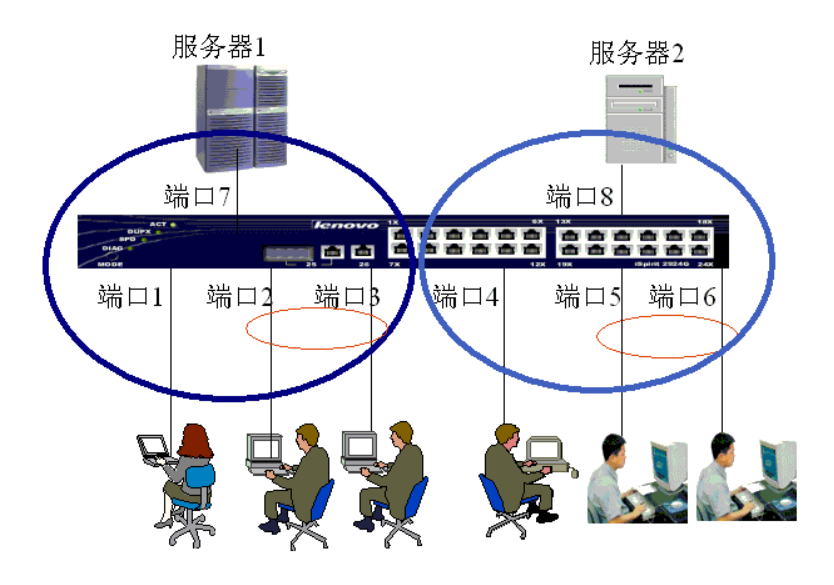

### 2.2

#### vl an 1

Switch# privatevlan 1 Switch(privatevlan-1) # vlan 1000 1002 1000 Switch(privatevlan-1)  $#$  isolate 1 Switch(privatevlan-1)  $#$  community 1 2-3 Switch(privatevlan-1)# promiscuous 7 Switch(privatevlan-1)  $#$  enable

#### vl an 1

Switch# show privatevl an 1 Private vlan group : 1 status : active max vlan number : 1002 min vlan number : 1000 primary vlan number : 1000 promiscuit port : 6 iSolatePort port : 1 community 1 port : 2 3

#### vl an 2

Switch# privatevlan 2 Switch(privatevlan-1) # vlan 2000 2002 2000 Switch(privatevlan-1)  $\#$  isolate 4 Switch(privatevlan-1)  $#$  community 1 5-6 Switch(privatevlan-1)# promiscuous 8 Switch(privatevlan-1)  $#$  enable

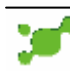

#### vl an 2

Switch# show privatevl an 2 Private vlan group : 2 status : active max vlan number : 2002 min vlan number : 2000 primary vlan number : 2000 promiscuit port : 8 iSolatePort port : 4 community 1 port : 5 6

### $2.3$   $1$

VLAN 1 VLAN 2 pc

vlan [http://www.lenovonetworks.com](http://www.lenovonetworks.com/)

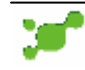

<span id="page-14-0"></span>M an

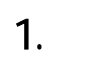

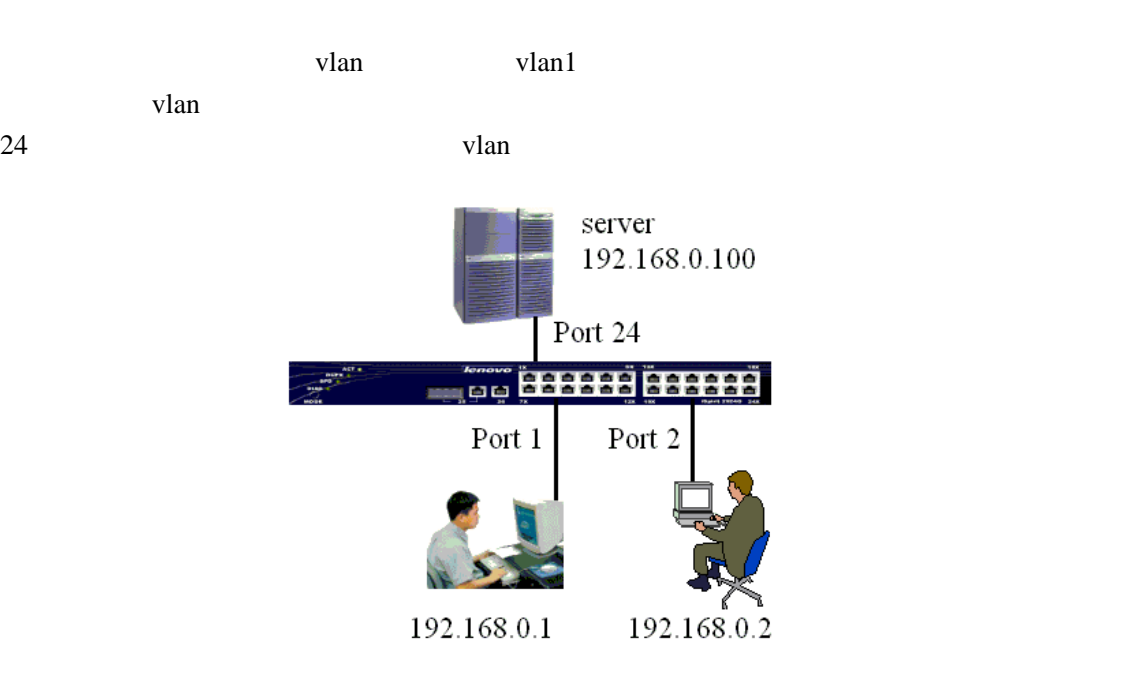

# 2.配置步骤

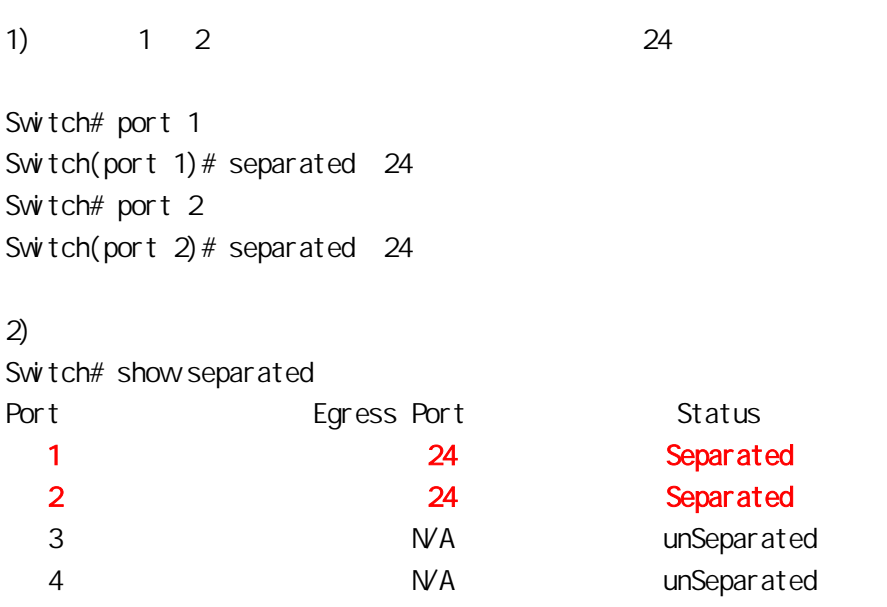

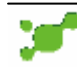

# <span id="page-15-0"></span>STP

### $1.$

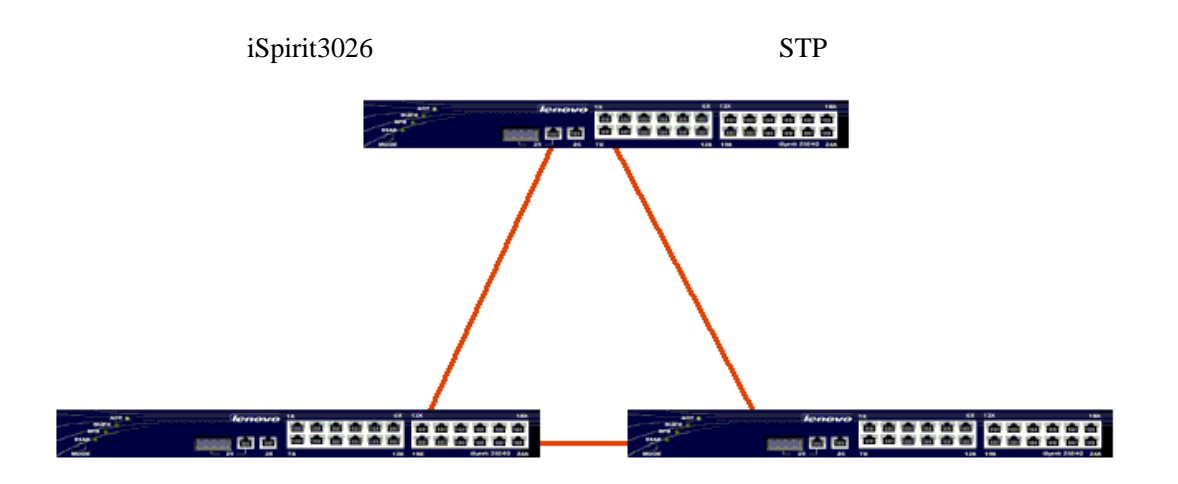

### 2.配置步骤

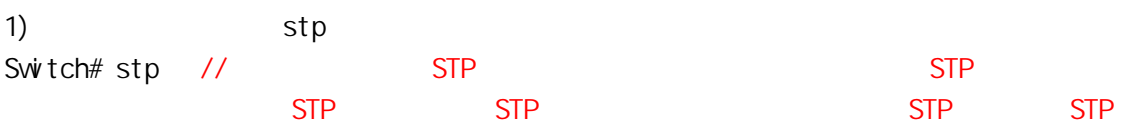

#### $2)$

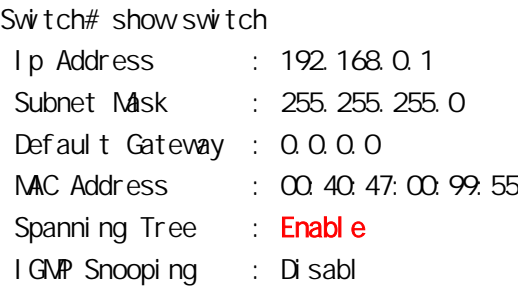

Spanning Tree Enable stp

#### Switch# no stp

认优先级为 32768 Switch# stp bridge priority

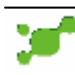

# **ispirit 3026**  $\mathbb{R}$  **ispirit 3026**

instance id(1-255):  $1 / 1 - 255$  $\sim$  1, and  $\sim$  1, and  $\sim$  1, and  $\sim$  1, and  $\sim$  1, and  $\sim$  1, and  $\sim$ Switch# stp bridge priority A stp bridge priority (0=<A<=65535) Switch# disable stp ports portnumber port number (1=<A<=26)  $\prime\prime$  and the contract of the step, and the step, and the step, and the step, and the step, and the step, and the step, and the step, and the step, and the step, and the step, and the step, and the step, and the step, an  $3.$  $1)$ Switch# show stp bridge instance id(1-255): 1 //假设实例号为 1,那么在这里就把参数设置为 1 --- Designated Root Information --- Priority : 32768 MAC Address : 00:40:47:00:99:55 Hello Time : 2s Forward Delay : 15s Max Age : 20s --- Bridge STP Information --- Bridge Priority : 32768 MAC Address : 00:40:47:00:99:55 Root Path Cost : 0 Root Port : 0 Bridge Hello Time : 2s Bridge Forward Delay : 15s Bridge Max Age : 20s  $2)$ Switch# show stp port portnumber port number (1=<A<=26) instance id(1-255): 1 --- Port Information --- STP Port : Enable Port ID : 1 Priority : 128 State : Disabled Path Cost : 19 Designated Cost : 0 --- Designated Root Information --- Priority : 32768 MAC Address : 00:40:47:00:99:55

<span id="page-17-0"></span>--- Designated Port Information --- Port ID : 1 Priority : 128

--- Designated Bridge Information --- Priority : 32768 MAC Address : 00.40.47:00.99.55

# Trunk

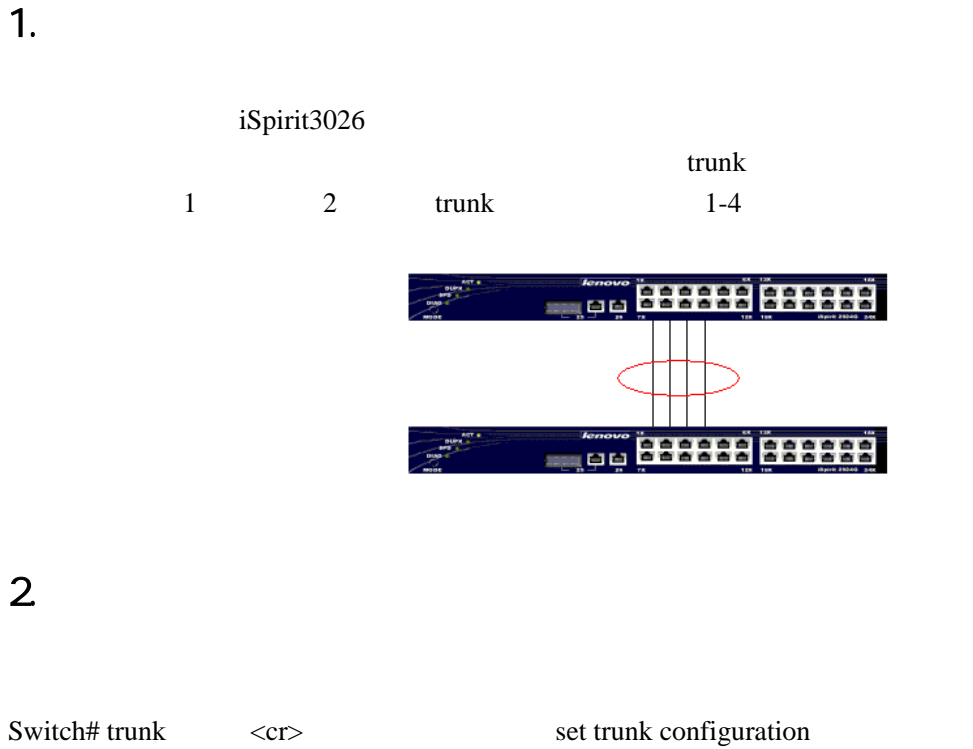

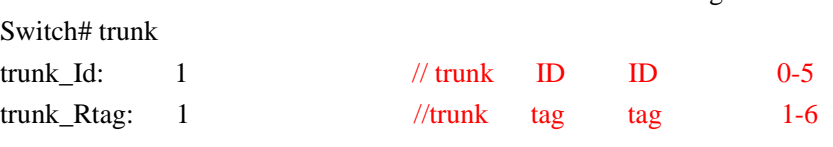

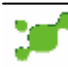

# $lenovo$ 联想

ports\_list: 1-4 // trunk

*//*注意*:* 

配置 *trunk* 两边交换机的端口数量要一致,速度、双工等端口参数都要完全一致 但不必两边的端口号一一对应。*iSpirit3026* 最多支持 *6 trunk*,每组 *trunk* 最多可以包含 *8*

*100M* 2 *1000M* 

# 3. Trunk

删除一个 trunk Switch# no trunk A trunk indentifier( $0 \leq -td \leq 5$ )

### 4.排错

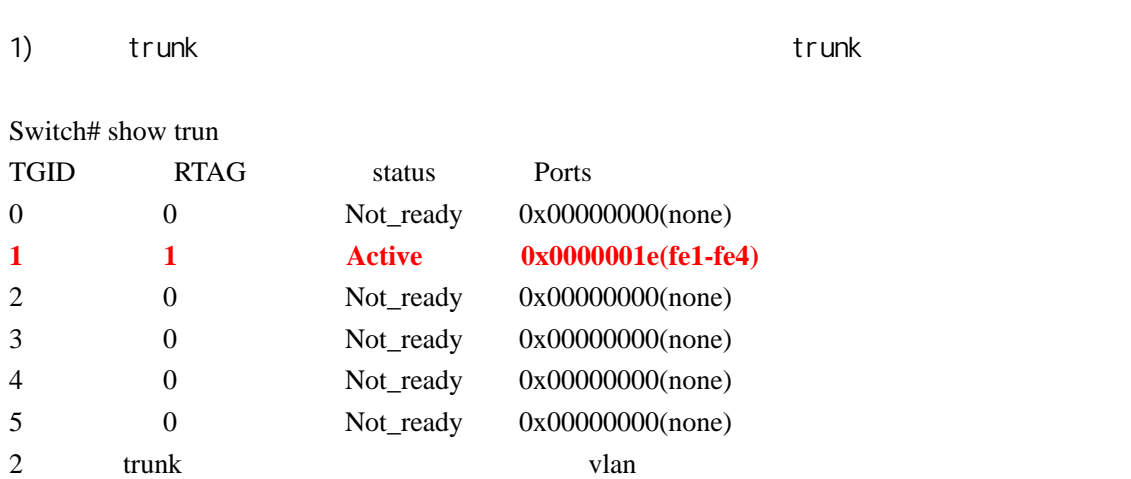

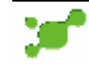

## <span id="page-19-0"></span>. Mirror

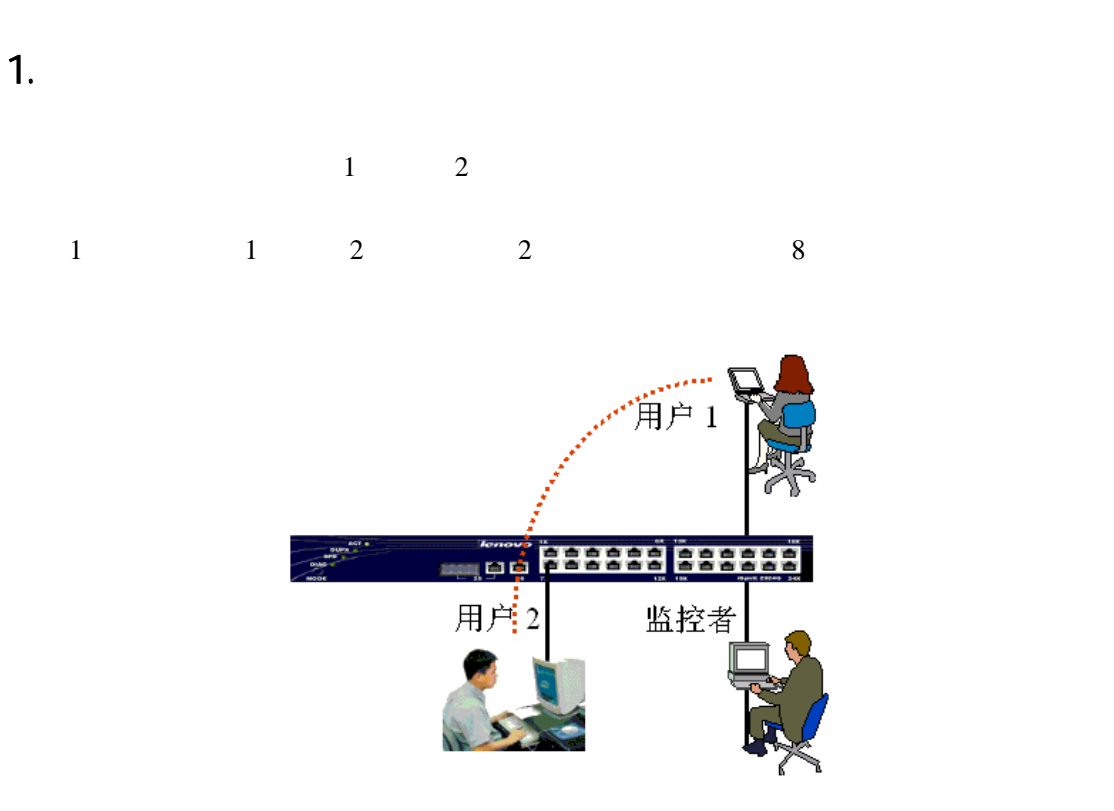

# 2.配置步骤

Switch# mirror Mirror Port: 8 // Egress ports\_list:  $1 \quad 2 \quad \frac{\ }{\ }$ Ingress ports\_list:  $1 \quad 2 \quad \frac{\sqrt{8}}{2}$ 

### 3.排错

 $1)$ 

mirror ports,

Egress ports (a) interests ports (a)  $\sim$ 

2) show mirror Switch# show mirror Mirror Mode: L2 Mirror Port: 8 Egress ports\_list:  $1 - 2$ Ingress ports\_list:  $1 - 2$ 

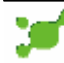

# <span id="page-20-0"></span>Configuration

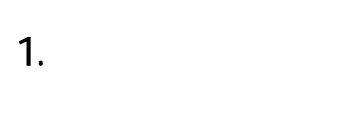

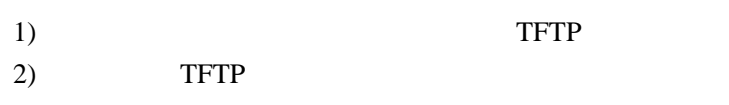

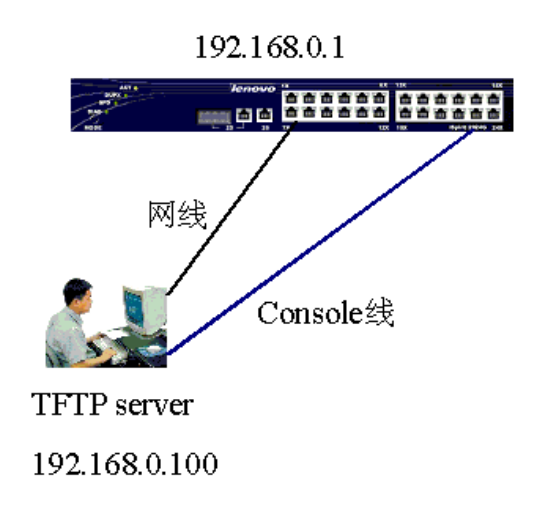

### 2. 配置步骤

1) TFTP IP 192.168.0.100 iSpirit3026 IP 192.168.0.1, TFTP IP  $ip$ switch>enable switch#ip add 192.168.0.1 255.255.255.0  $2)$  pc TFTP  $3)$  TFTP  $,$ Switch# upload configuration 192.168.0.100 uploading configuration ......  $\mathcal{A}$ ) and  $\mathcal{A}$  and  $\mathcal{B}$  are  $\mathcal{B}$  and  $\mathcal{B}$  are  $\mathcal{B}$  and  $\mathcal{B}$  are  $\mathcal{B}$  and  $\mathcal{B}$  are  $\mathcal{B}$  and  $\mathcal{B}$  are  $\mathcal{B}$  and  $\mathcal{B}$  are  $\mathcal{B}$  and  $\mathcal{B}$  are  $\mathcal{B}$  and  $\mathcal{B}$  are Switch# download configuration 192.168.0.100

Do you wish to continue? [Y/N]: y

### 3.排错

1) tftp  $IP$ 

<span id="page-21-0"></span>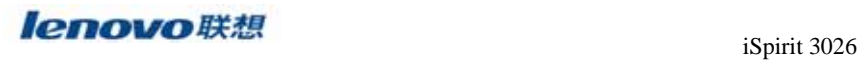

2) tftp tftp

 $3)$ 

 $\text{tftp}$ 

# I MAGE

 $1.$ 

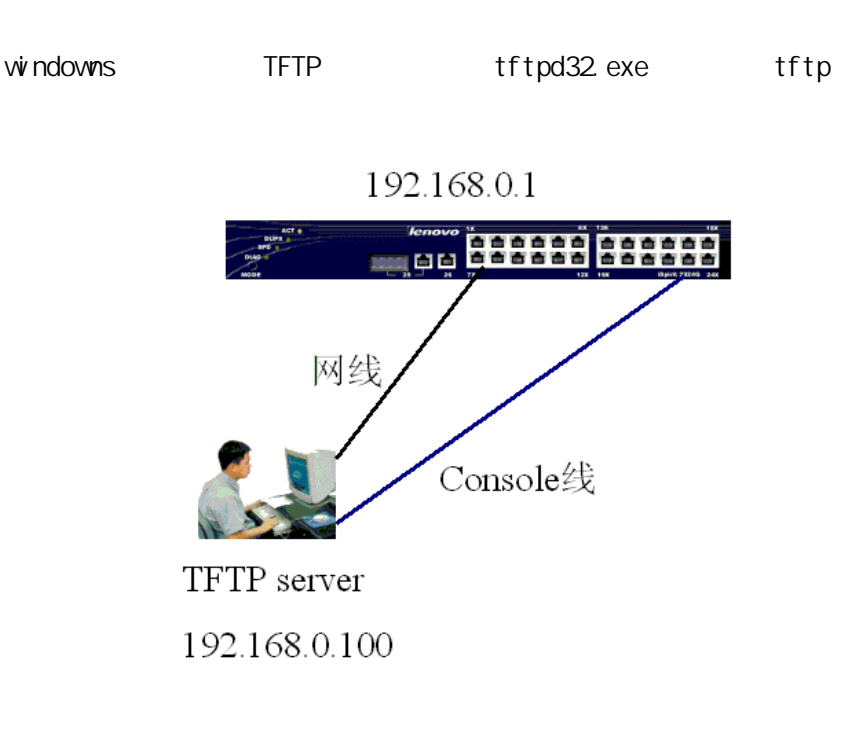

2.配置步骤

 $1)$  ip Switch>enable Switch#ip add 192.168.0.1 255.255.255.0 Switch#show switch // ip

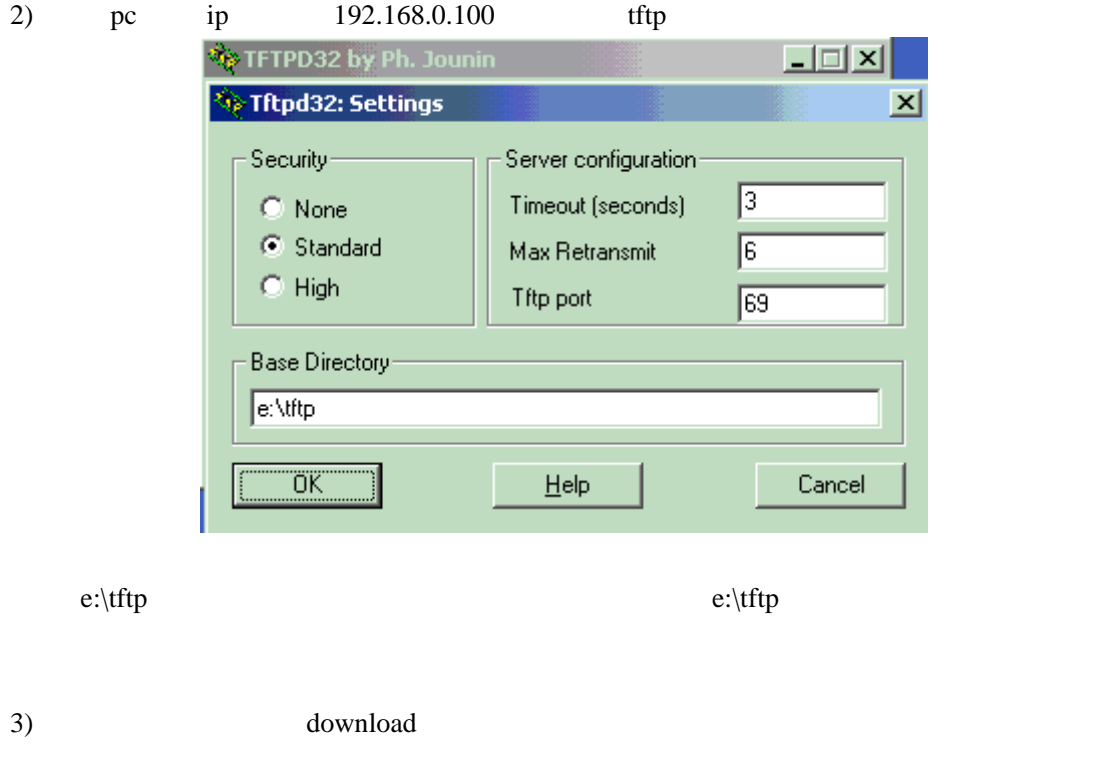

Switch# download image 192.168.0.100 iSpirit30261V12.img Do you wish to continue? [Y/N]: y Don't Shut down power until completed! downloading image ......

# $3.$

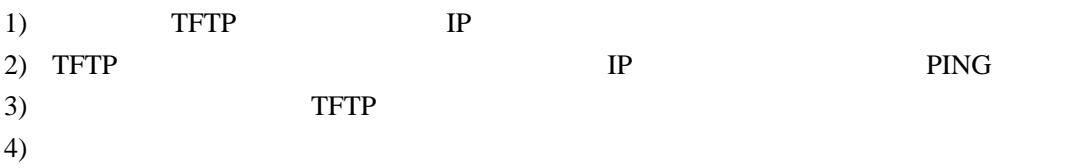

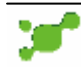

#### <span id="page-23-0"></span>snmp

#### $1.$

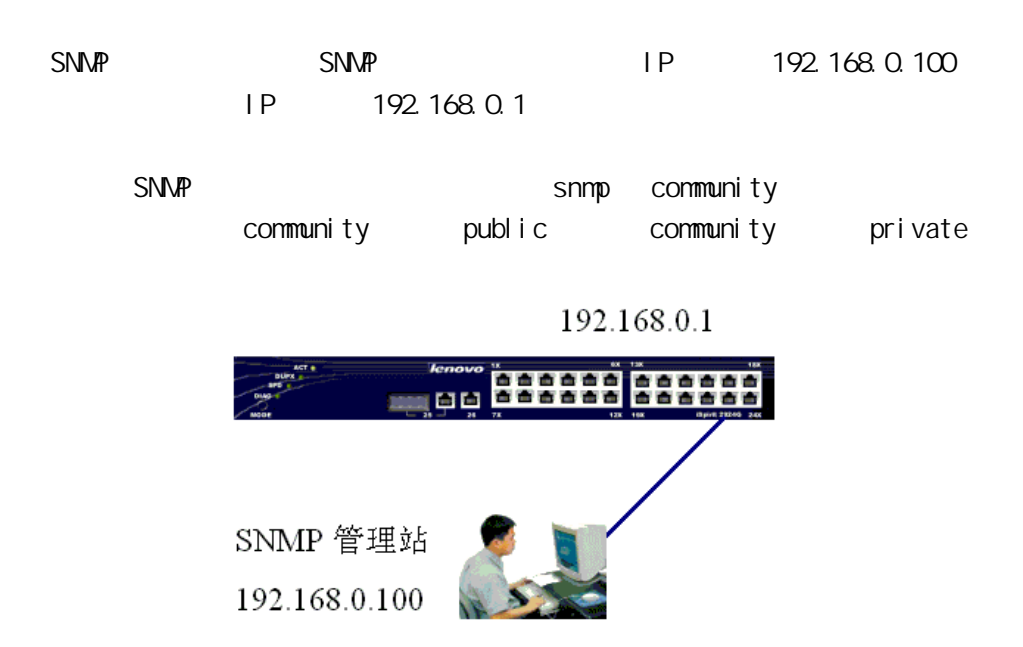

### 2. 配置步骤

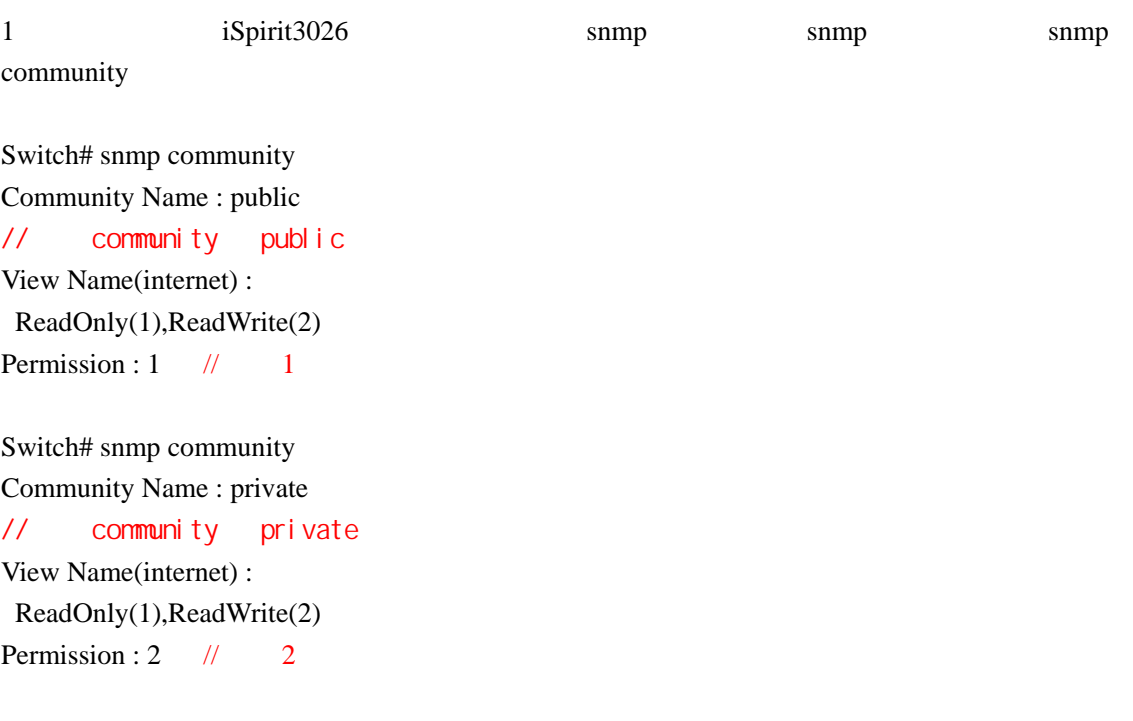

snmp community Switch# show snmp community

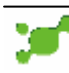

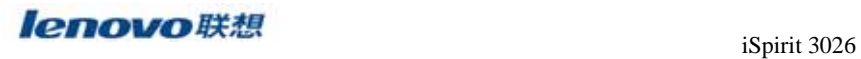

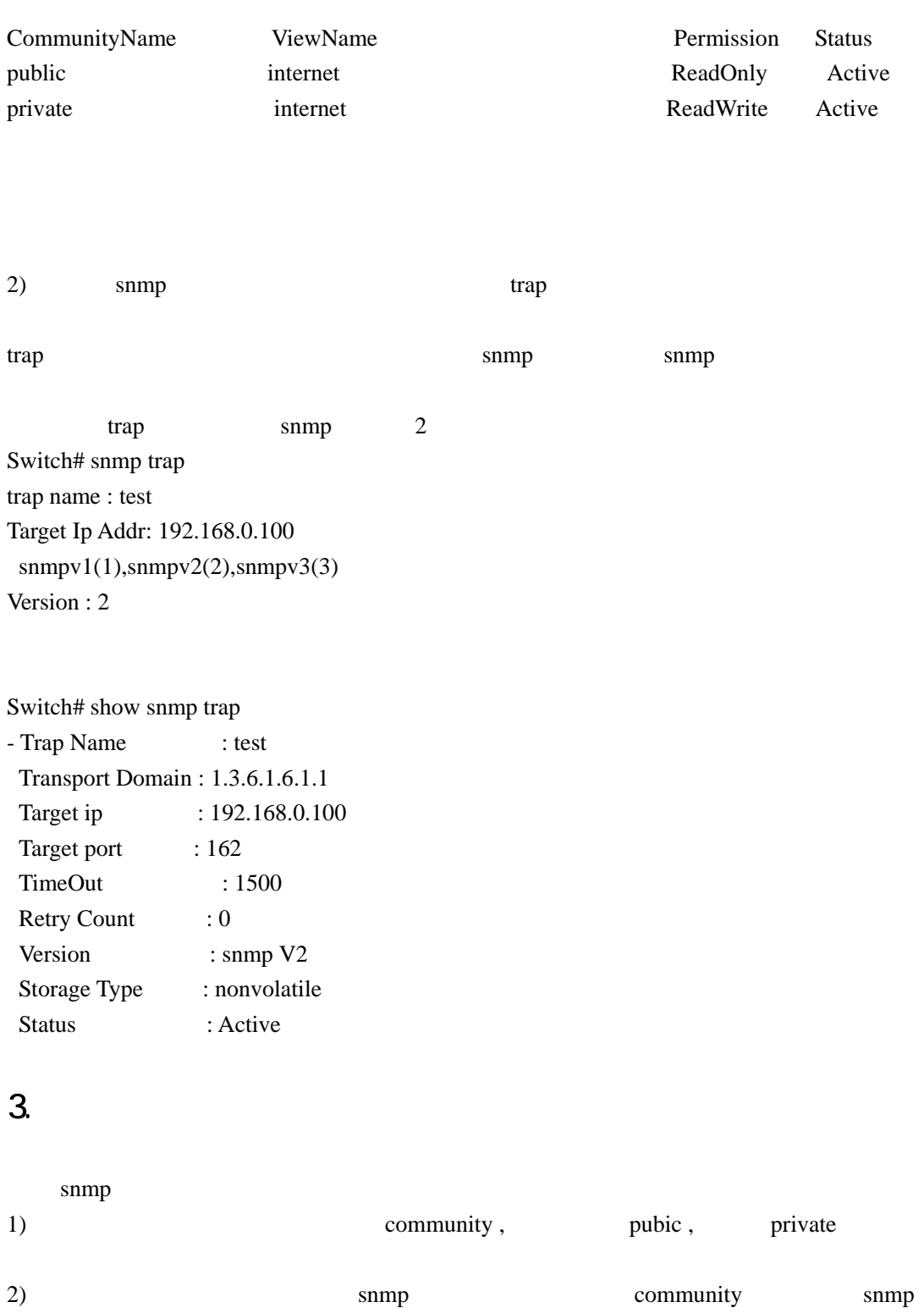

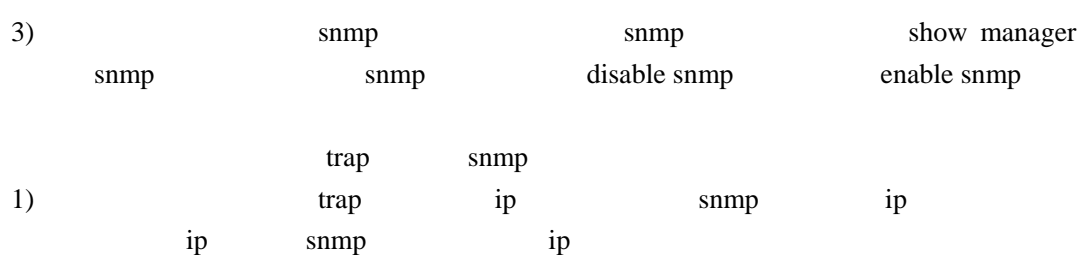

<span id="page-25-0"></span>NAC

#### $1.$

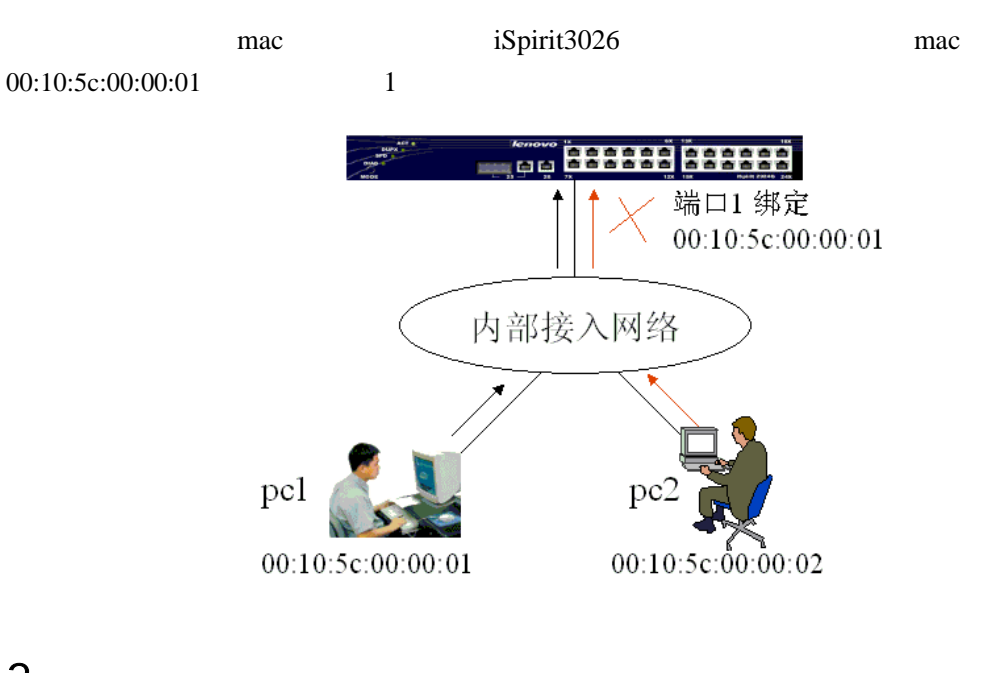

### 2.配置步骤

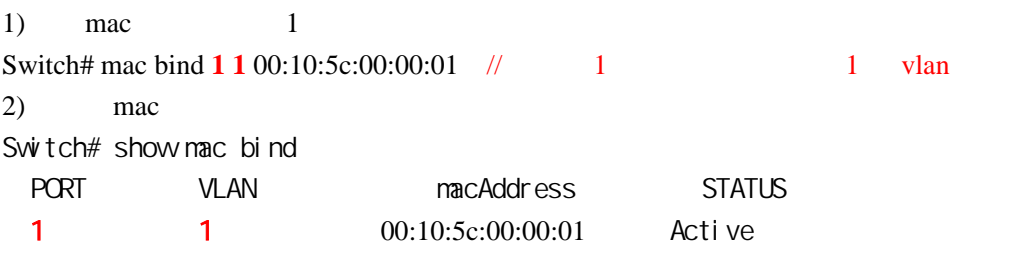

#### $\prime\prime$

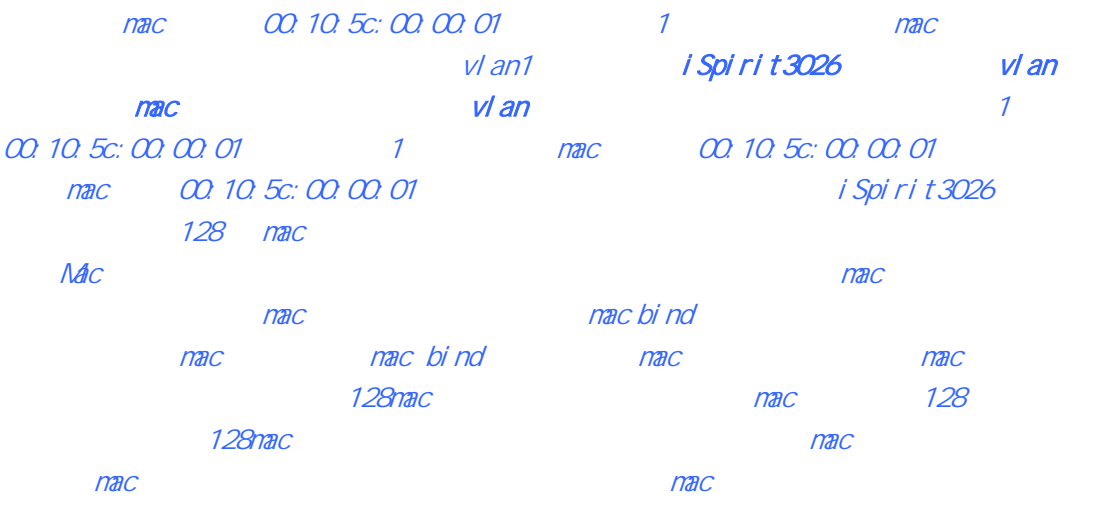

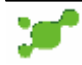

<span id="page-26-0"></span>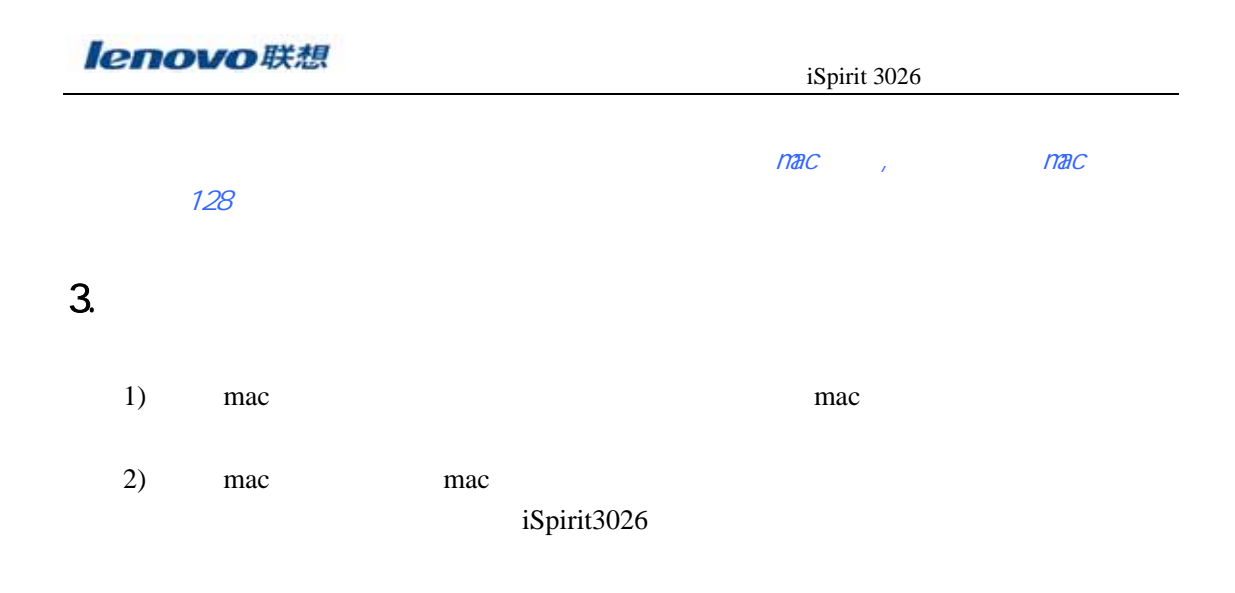

 $IP$ 

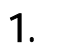

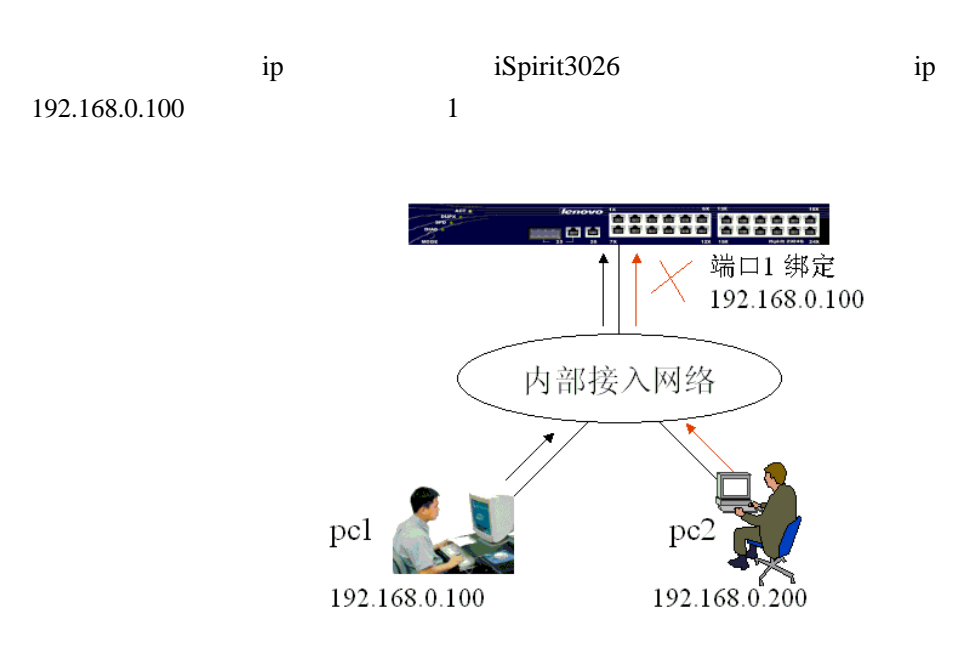

# 2.配置步骤

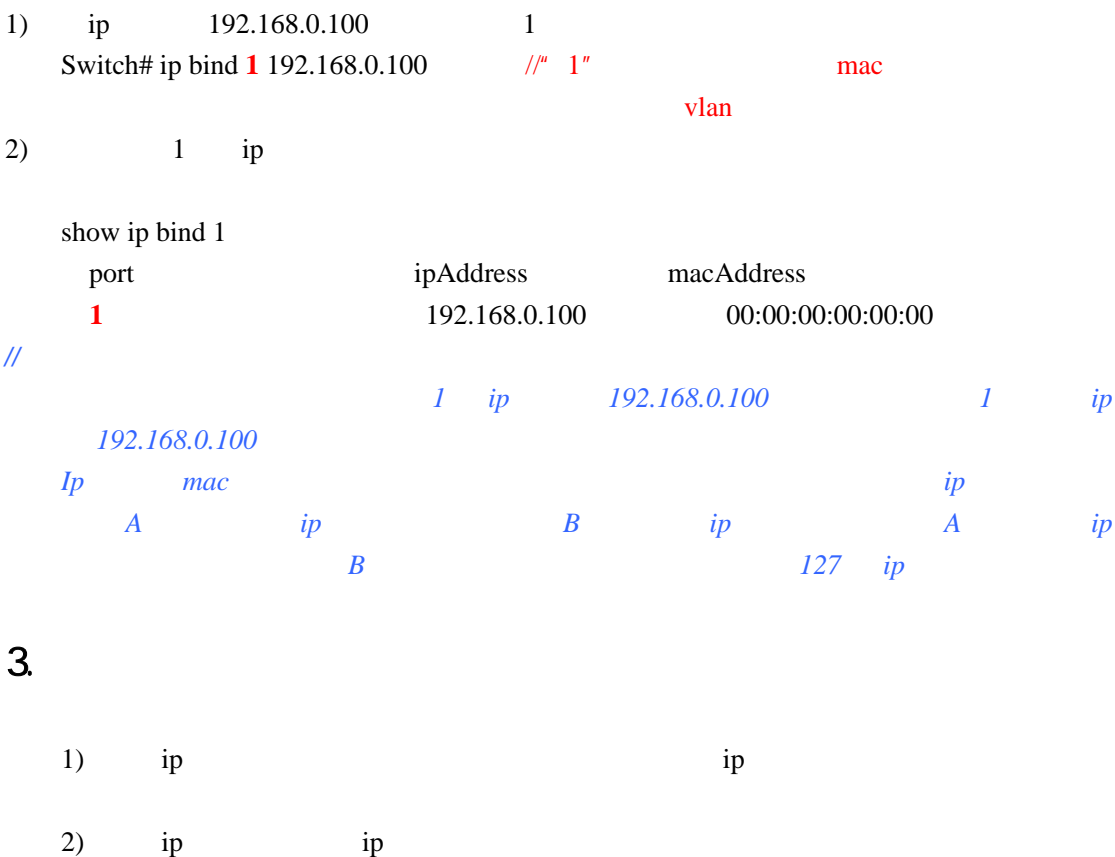

iSpirit3026

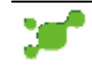

<span id="page-28-0"></span> $.$  ACL

## 1. **IP** ACL

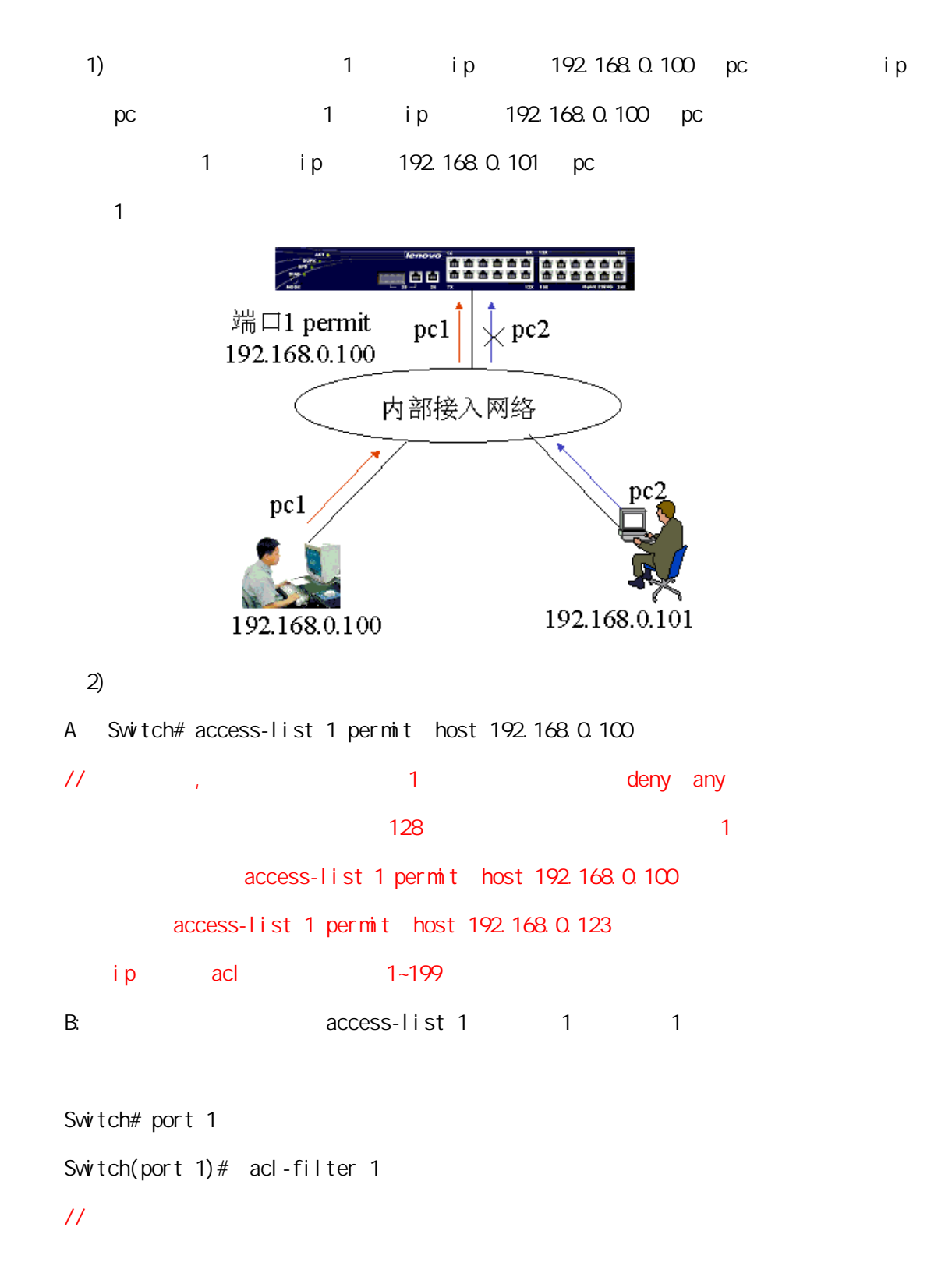

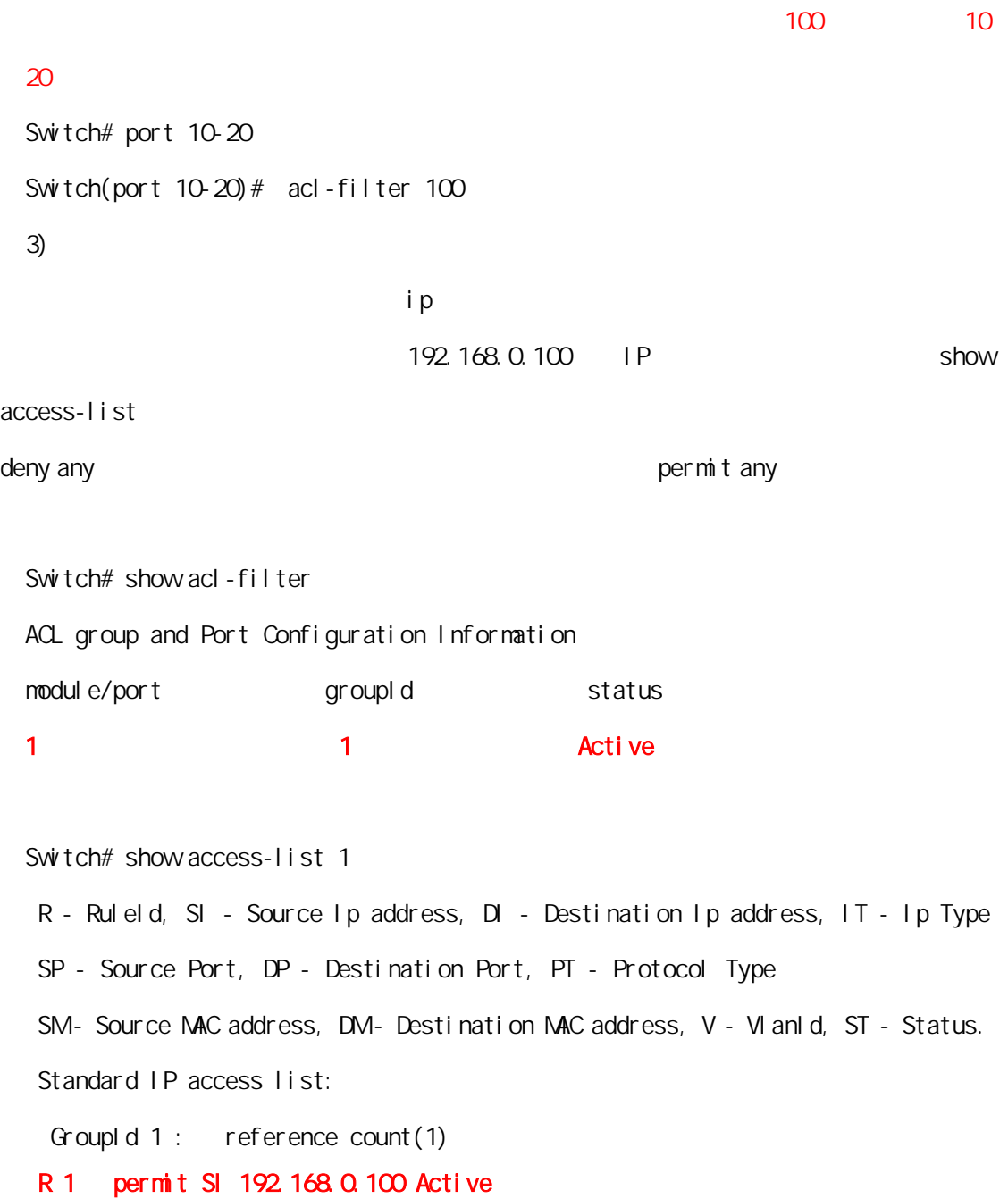

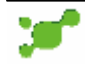

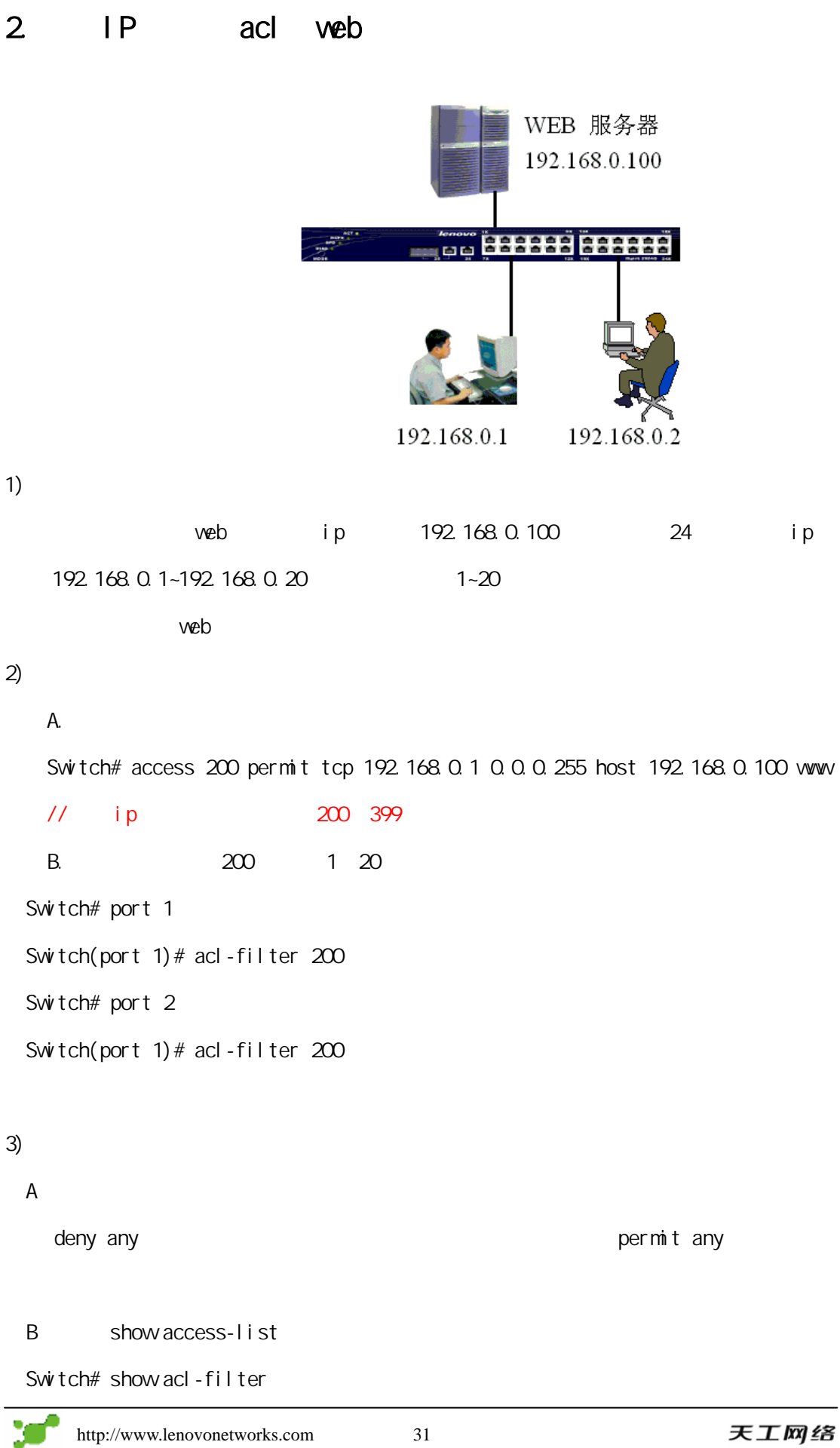

ACL group and Port Configuration Information

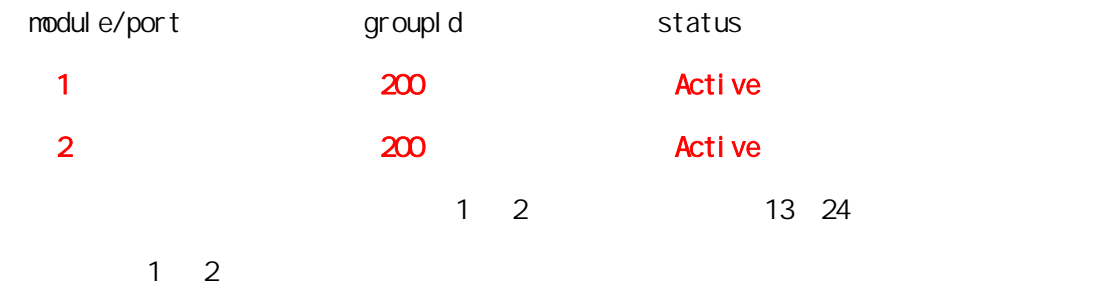

C show access-list

Switch# show access

 R - RuleId, SI - Source Ip address, DI - Destination Ip address, IT - Ip Type SP - Source Port, DP - Destination Port, PT - Protocol Type SM- Source MAC address, DM- Destination MAC address, V - VlanId, ST - Status. Extended IP access list:

GroupId 200 : reference count(0)

R 1 permit tcp SI 192.168.0.0 0.0.0.255 DI 192.168.0.100 www Active

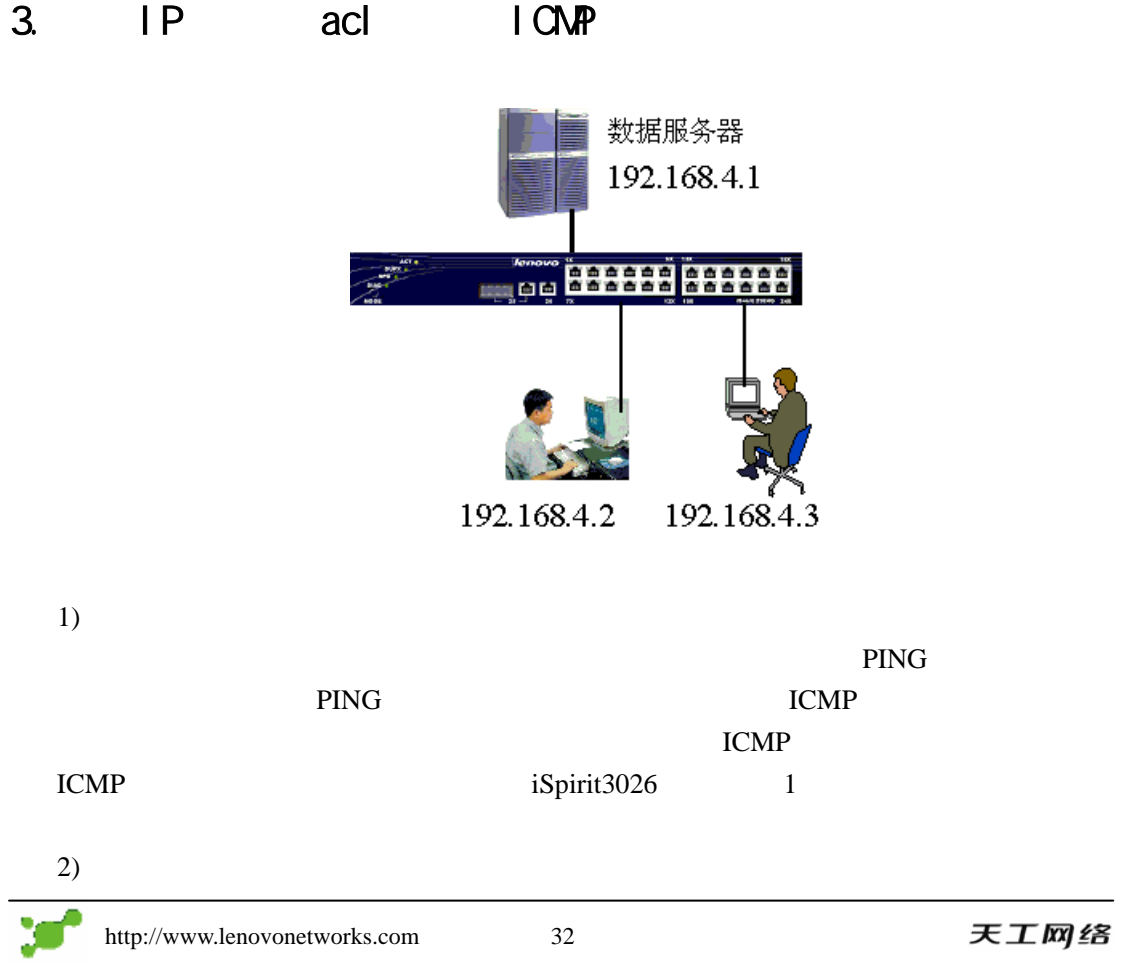

# **iSpirit 3026**  $\mathbf{R}$  iSpirit 3026

Switch# access-list 300 deny icmp host 192.168..4.1 any echo-reply Switch# access-list 300 permit ip any any

 $\mathbf{1}$  is a set of the set of the set of the set of the set of the set of the set of the set of the set of the set of the set of the set of the set of the set of the set of the set of the set of the set of the set of th

Switch# port 1 Switch(port 1)# acl-filter 300 Switch# show access-list 300

R - RuleId, SI - Source Ip address, DI - Destination Ip address, IT - Ip Type SP - Source Port, DP - Destination Port, PT - Protocol Type SM - Source MAC address, DM - Destination MAC address, V - VlanId, ST - Status.

Extended IP access list:

GroupId 300 : reference count(1)

 R 1 deny icmp SI 192.168.4.1 DI any echo-reply Active R 2 permit SI any DI any Active

Switch# show acl-filter

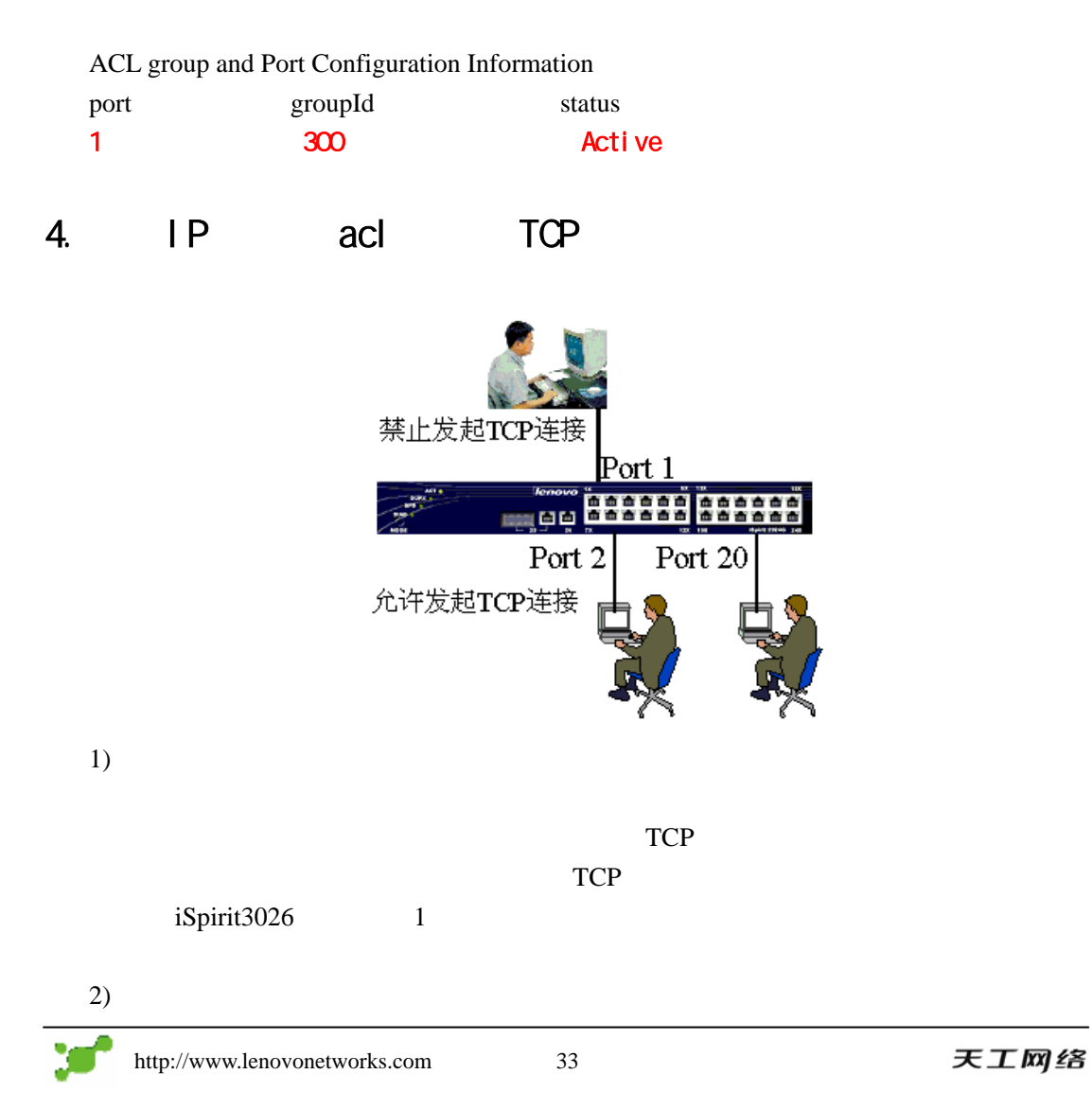

# **iSpirit 3026**  $\mathbf{R}$  iSpirit 3026

Switch# access-list 200 deny tcp any any 0 syn 1 ack 0 Switch# access-list 200 permit ip any any

 $\mathbf{1}$  is a set of the set of the set of the set of the set of the set of the set of the set of the set of the set of the set of the set of the set of the set of the set of the set of the set of the set of the set of th

Switch# port 1 Switch(port 1)# acl-filter 200

 $3)$ 

Switch# show access-list

R - RuleId, SI - Source Ip address, DI - Destination Ip address, IT - Ip Type

SP - Source Port, DP - Destination Port, PT - Protocol Type

SM - Source MAC address, DM - Destination MAC address, V - VlanId, ST - Status.

#### Extended IP access list:

#### GroupId 200 : reference count(1) R 1 deny tcp SI any DI any syn 1 ack 0 Active R 2 permit SI any DI any Active

Switch# show acl-filter

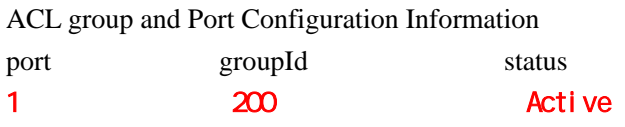

# 5. MAC

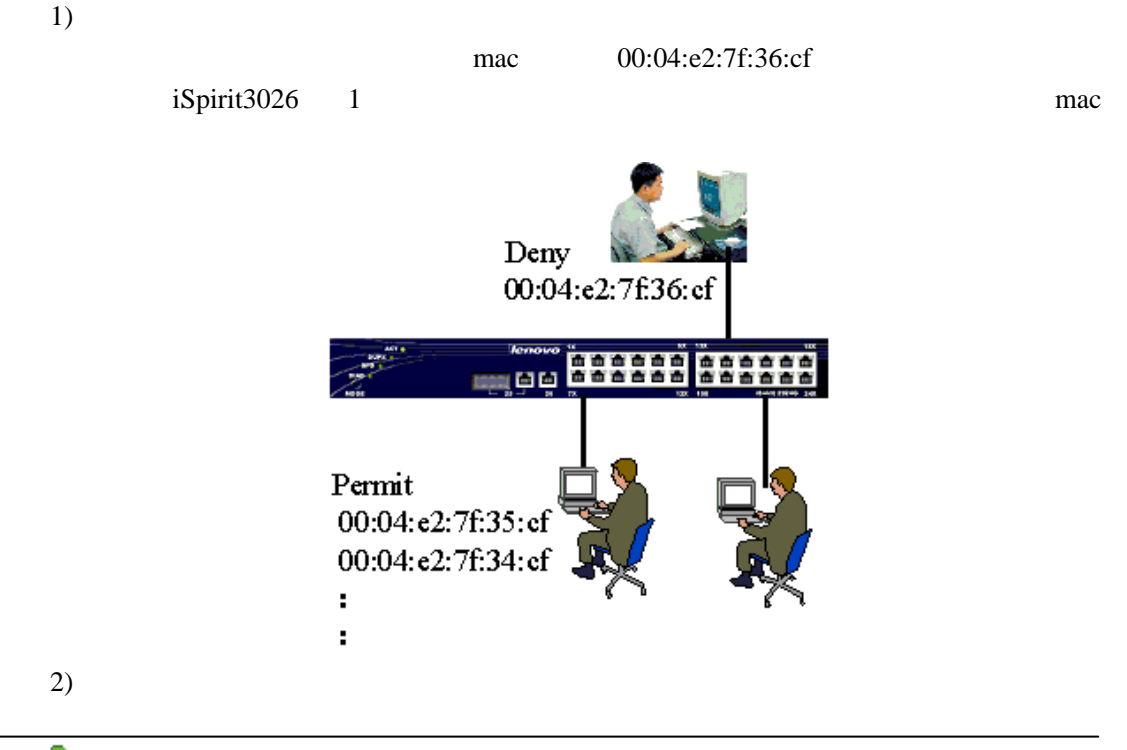

# **iSpirit 3026**  $\mathbf{R}$  iSpirit 3026

 $A$ . Switch# access-list 400 deny 0 ip 00:04:e2:7f:36:cf Switch# access-list 400 permit 0 ip any B. iSpirit3026 1 Switch# port 1 Switch(port 1)# acl-filter 400  $C<sub>1</sub>$ Switch# show acl-filter ACL group and Port Configuration Information module/port groupId status 1 and 400 and 400 and 400 and 400 and 400 and 400 and 400 and 400 and 400 and 400 and 400 and 400 and 400 and 400 and 400 and 400 and 400 and 400 and 400 and 400 and 400 and 400 and 400 and 400 and 400 and 400 and 400 and Switch# show access-list 400 R - RuleId, SI - Source Ip address, DI - Destination Ip address, IT - Ip Type SP - Source Port, DP - Destination Port, PT - Protocol Type SM - Source MAC address, DM - Destination MAC address, V - VlanId, ST - Status.

#### MAC address list:

GroupId 400 : reference count(0)

R 1 deny ip SM 00:04: e2:7f:36:cf DM any Active R 2 permit ip SM any DM any Active

3)

 $ip$ 

show access-list

mac extension of the term of the term of the term of the state of the term of the term of the state of the term of the term of the term of the term of the term of the term of the term of the term of the term of the term of

deny any mermit any hermit any  $\mathbf{r}$ 

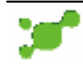

### <span id="page-35-0"></span> $.802.1x$

#### $\mathbf 1$ .

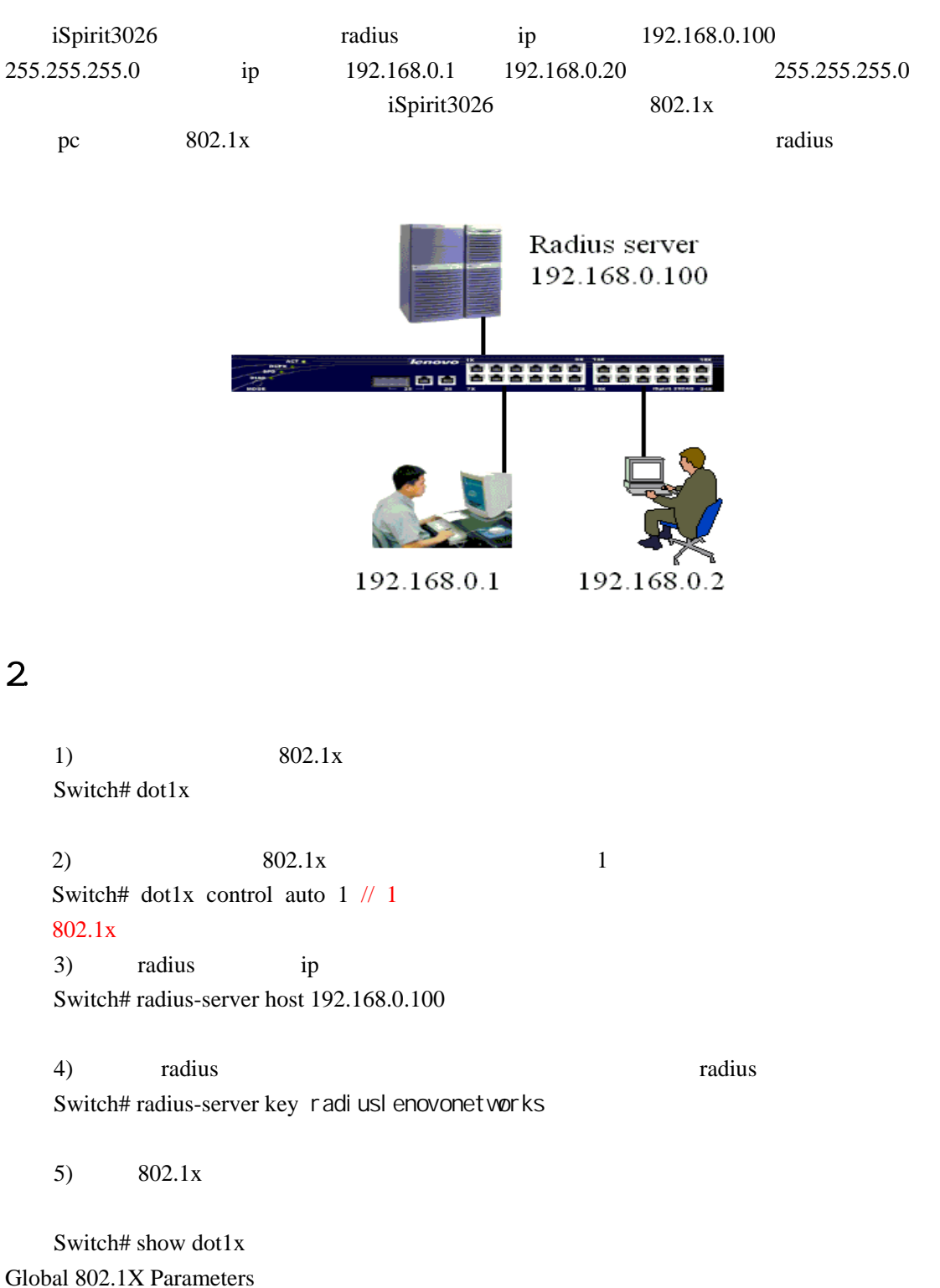

# $lenovo$ 联想

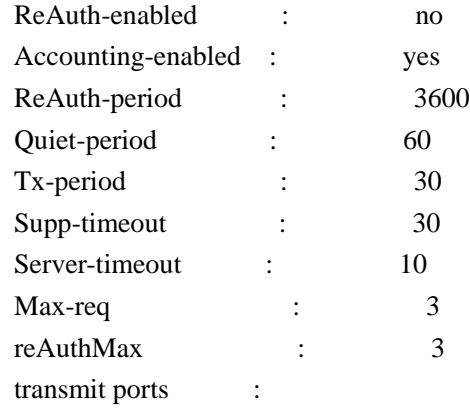

#### 802.1X Port Summary

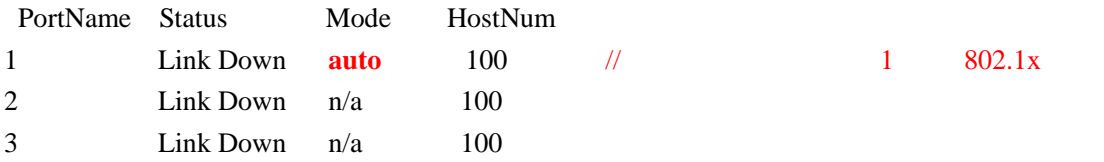

#### $1$ Switch# show dot1x 1 Port-control : **auto**  Maximum hosts : 100 Current Connecting hosts : 0

#### radius

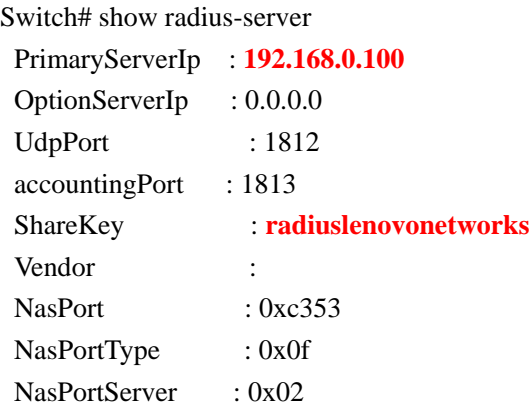

### 3.排错

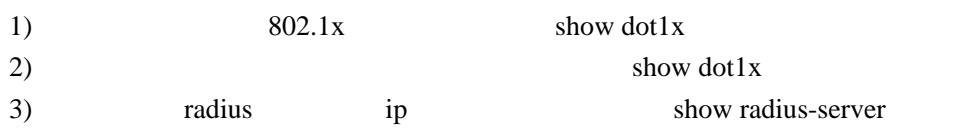

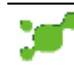

<span id="page-37-0"></span>十五. 子网配置

## $1.$

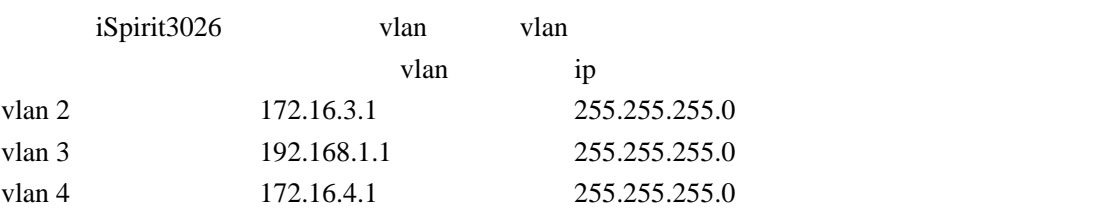

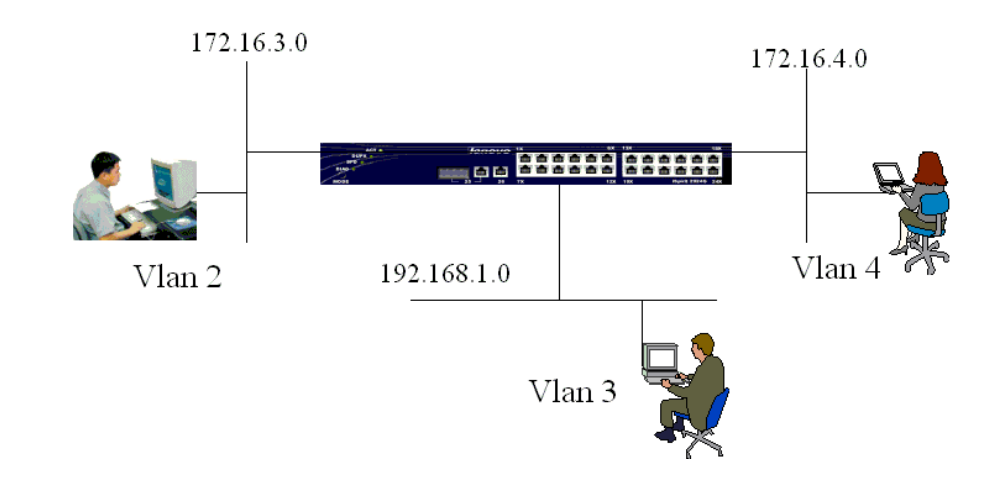

### 2.配置步骤

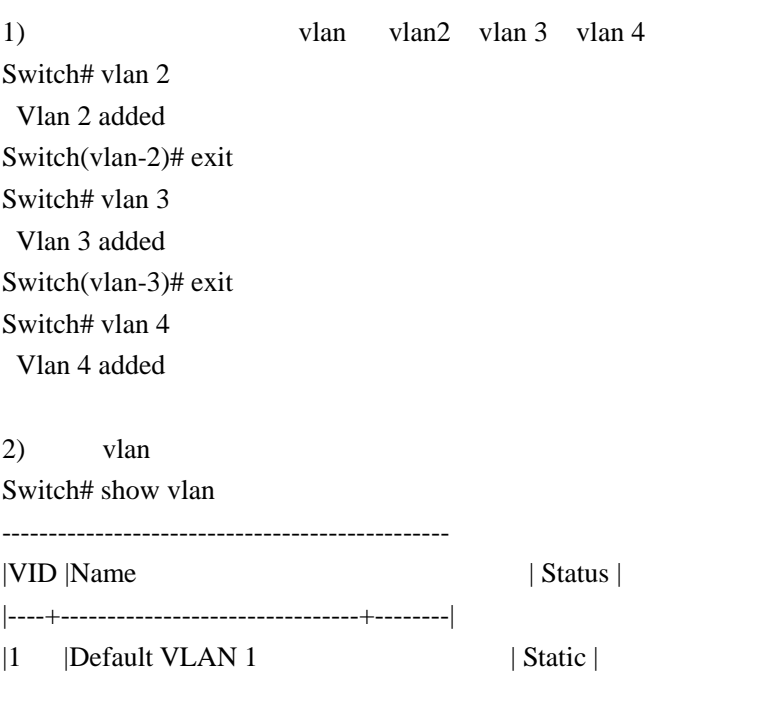

# **iCnovo咪想**<br>  $i$ Spirit 3026

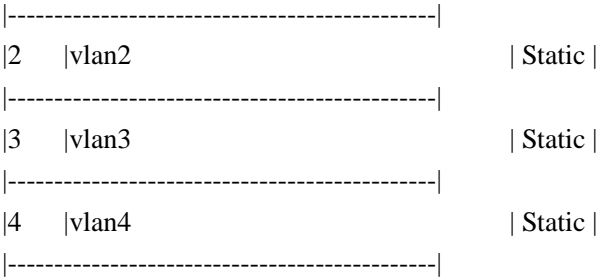

 $3)$  vlan  $1$  vlan 2 Switch# vlan 2 Switch(vlan-2)# port 1

4) 配置交换机的子网

Switch# interface vlan 2 switch(interface-vlan2)# ip address 172.16.3.1 255.255.255.0 switch(interface-vlan2)#exit

Switch# interface vlan 3 switch(interface-vlan3)# ip address 192.168.1.1 255.255.255.0 switch(interface-vlan3)#exit

Switch# interface vlan 4 switch(interface-vlan4)# ip address 172.16.4.1 255.255.255.0 switch(interface-vlan4)#exit

#### $5)$

Switch# show ip route

#### ROUTE TABLE

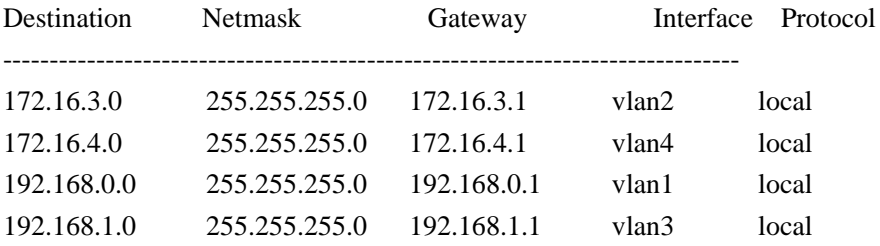

*//*注意:

*vlan2 3 4* 172.16.3.1 **172.16.4.1** *192.168.1.1 vlan 2 vlan 3 vlan 4* 

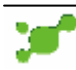

<span id="page-39-0"></span>十六. 二层静态组播

### 1.网络需求

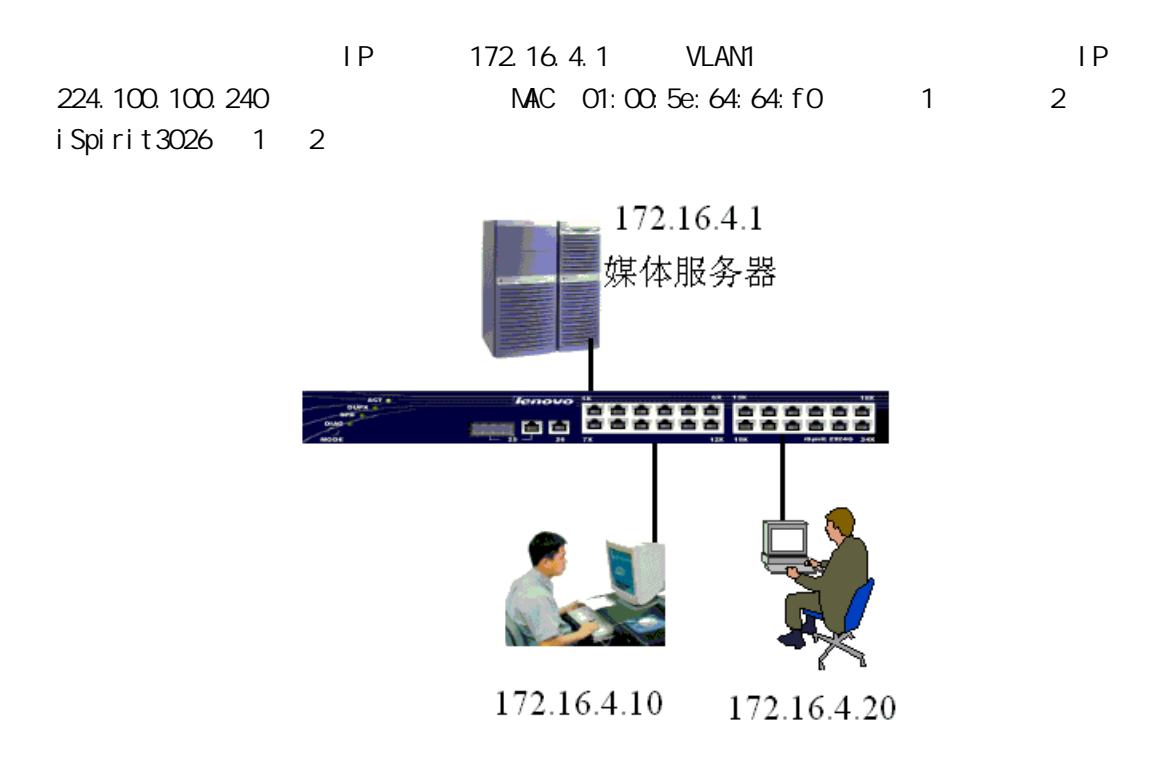

### 2.配置步骤

1)  $1-2$   $01:00:5e:64:64:60$ switch# multicast 1 01:00:5e:64:64:f0 1-2

2) Switch# show multicast static multicast address: 01:00:5e:64:64:f0 vlan id: 1 port list: 1 2

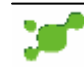

<span id="page-40-0"></span>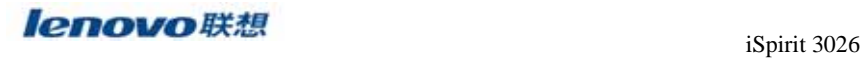

iSpirit3026

十七**.** 密码恢复

 $1)$ 

Lenovo System Boot

Copyright 2001-2003 LegendNetworks Systems, Inc.

CPU: Motorola - MPC8241 Version: iSpirit3026 1.0 Creation date: Apr 8 2004, 15:30:38

**Press any key to stop auto-boot... 3** // 特别注意这两行信息,这是一个 3 秒钟的倒计时, boot rom 2) boot rom [Switch Boot]: 3) [Switch Boot]:  $"E1"$   $"F2"$   $"E1"$   $"E3"$ [Switch Boot]: E1  $4)$  E1 [Switch Boot]: E1 flashDiag: Testing device 4, base: 0xfff80000, 8 sectors  $\omega$  64 kB = 512 kB flashDiag: Erasing flashDiag: Write sector 0 flashDiag: Write sector 1 flashDiag: Write sector 2 flashDiag: Erasing flashDiag: Device 4 passed flashDiagNvRam: Passed flash cleared [Switch Boot]: 5)  $E1$  [Switch Boot]:  $\bullet$  @"

 $\mathbf{w} = \mathbf{w} \cdot \mathbf{w}$ 

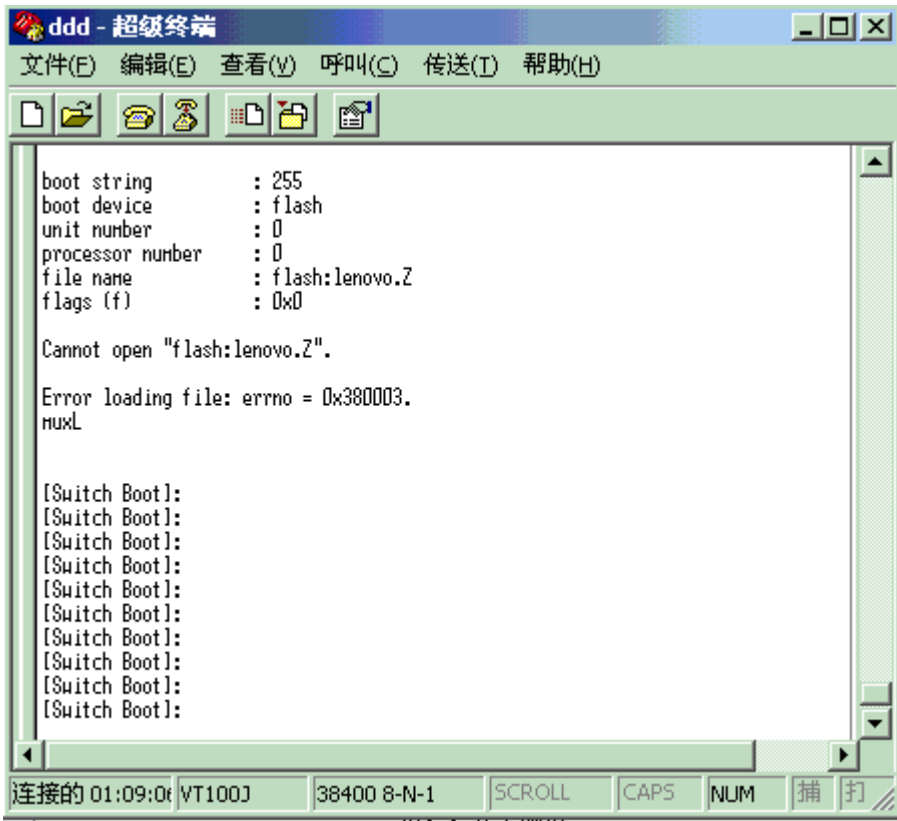

X modem boot rom

<span id="page-41-0"></span>十八**.** 交换机映像文件损坏的处理方法

1) boot rom  $P''$  D"

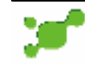

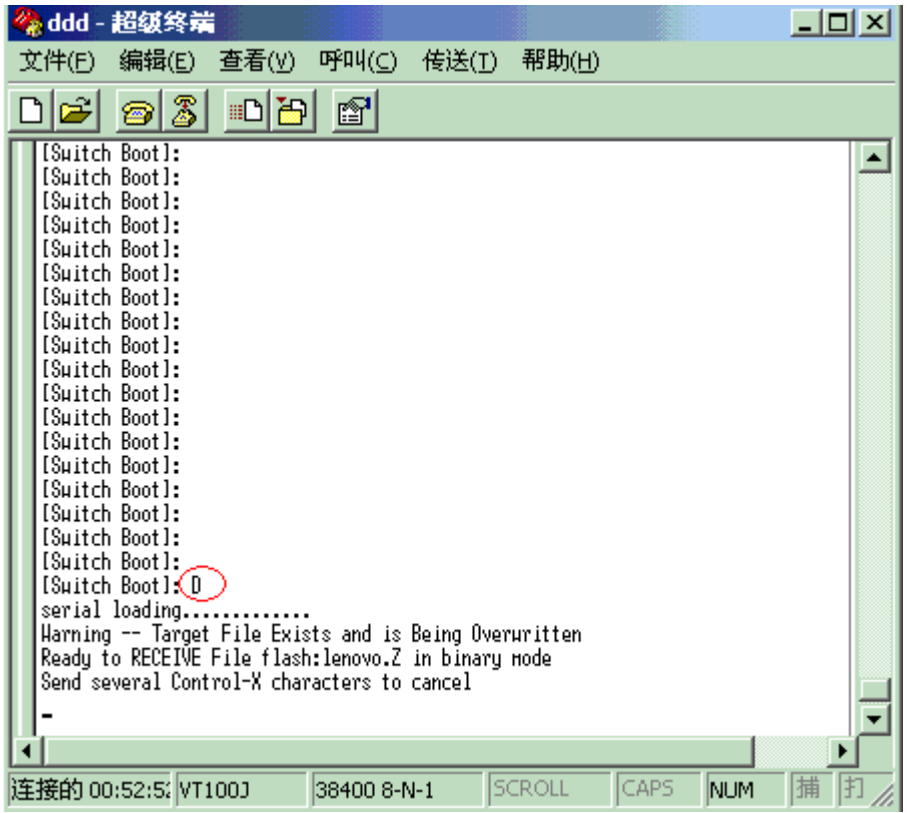

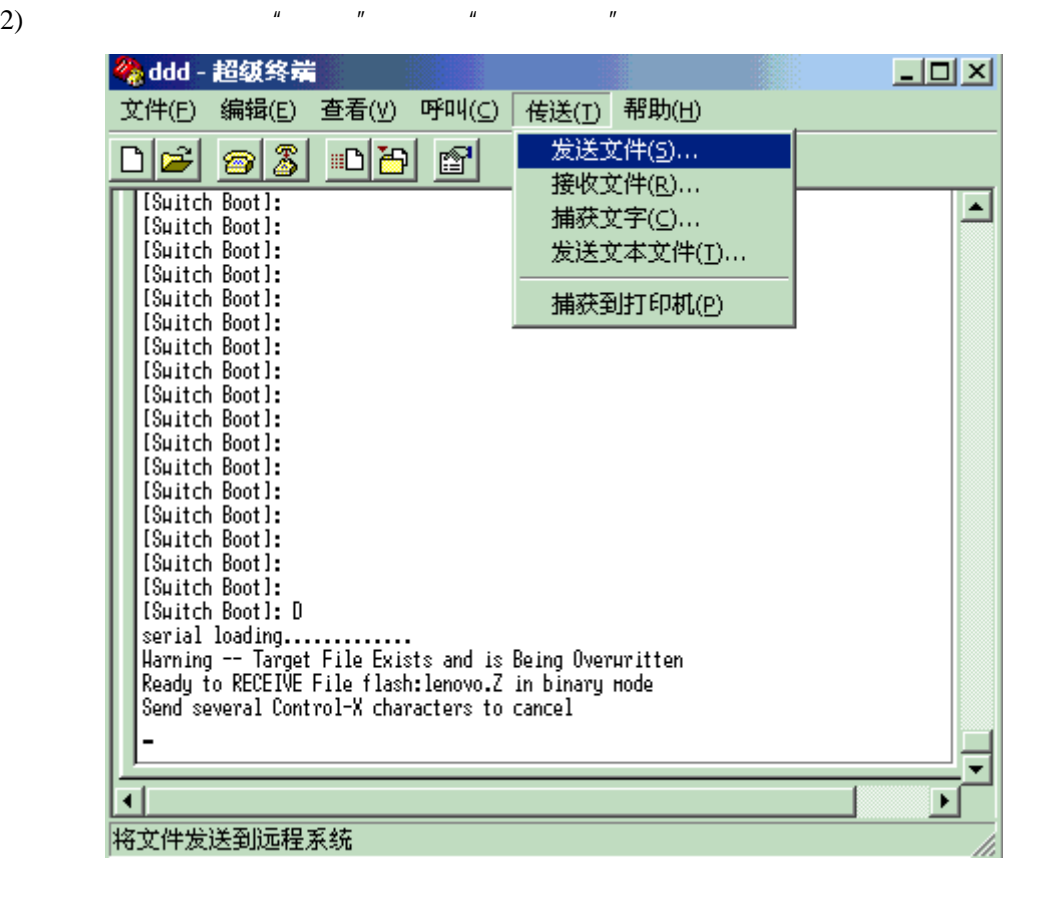

3) "发送文件"窗口中,点击"浏览" 定升级文件所在的位置,协议选择"1K Xmodem"

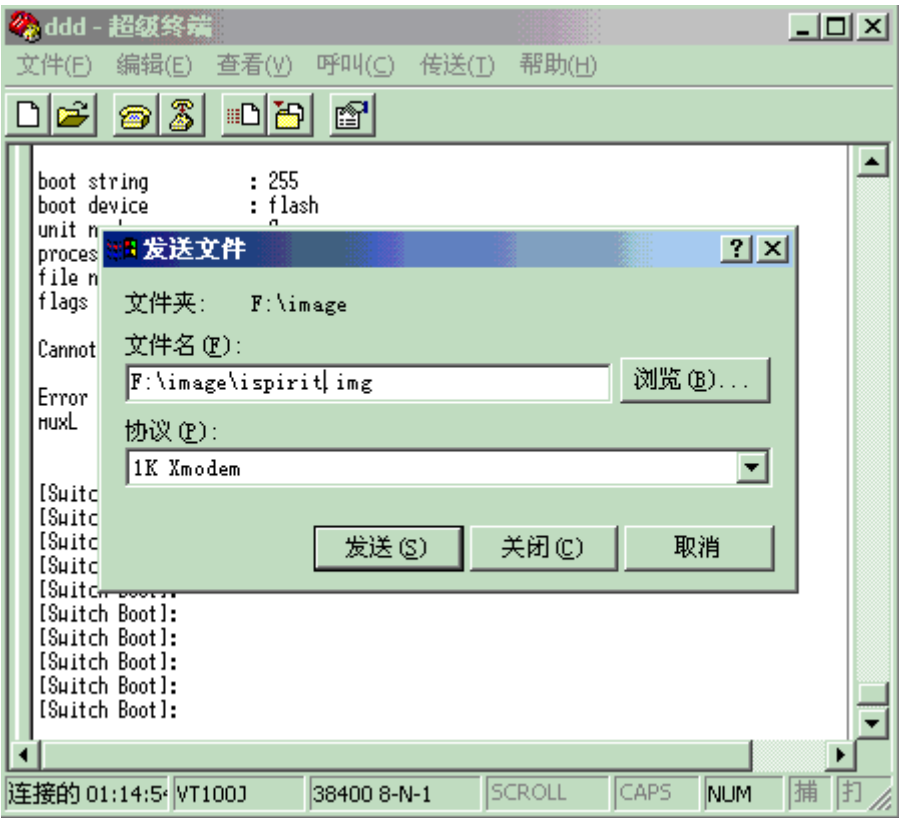

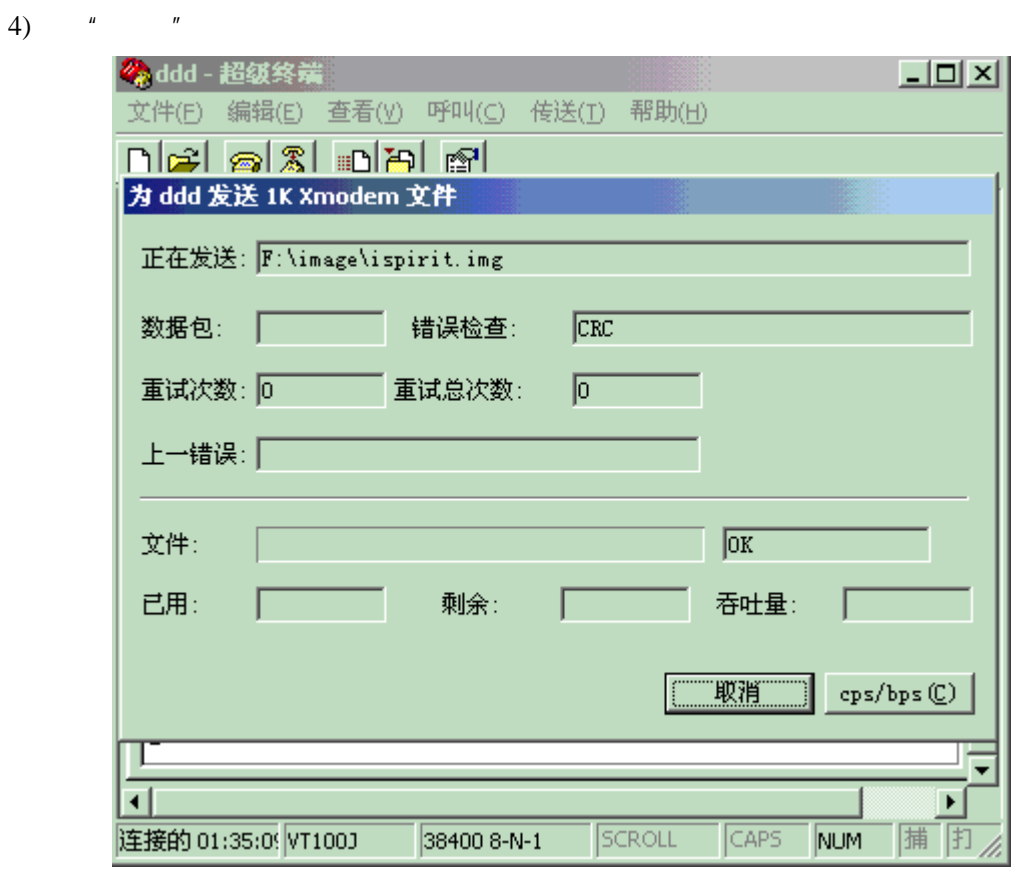

 $5)$ 

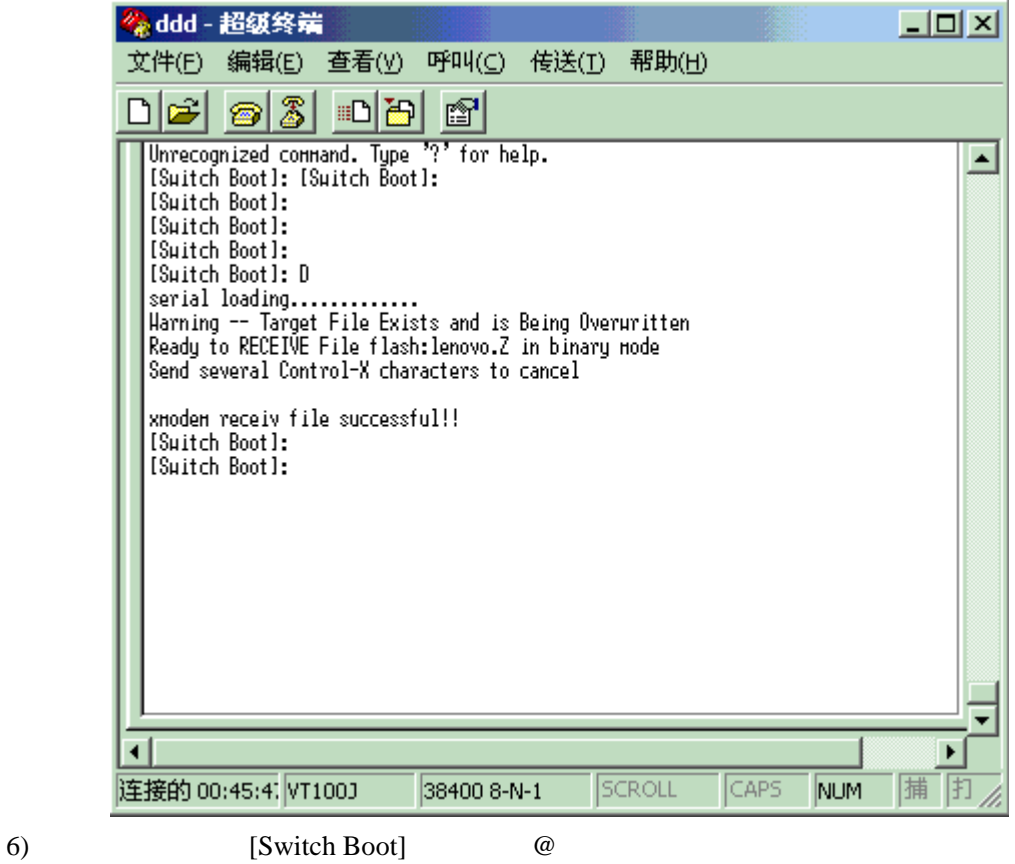

swtich>

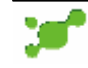

<span id="page-45-0"></span>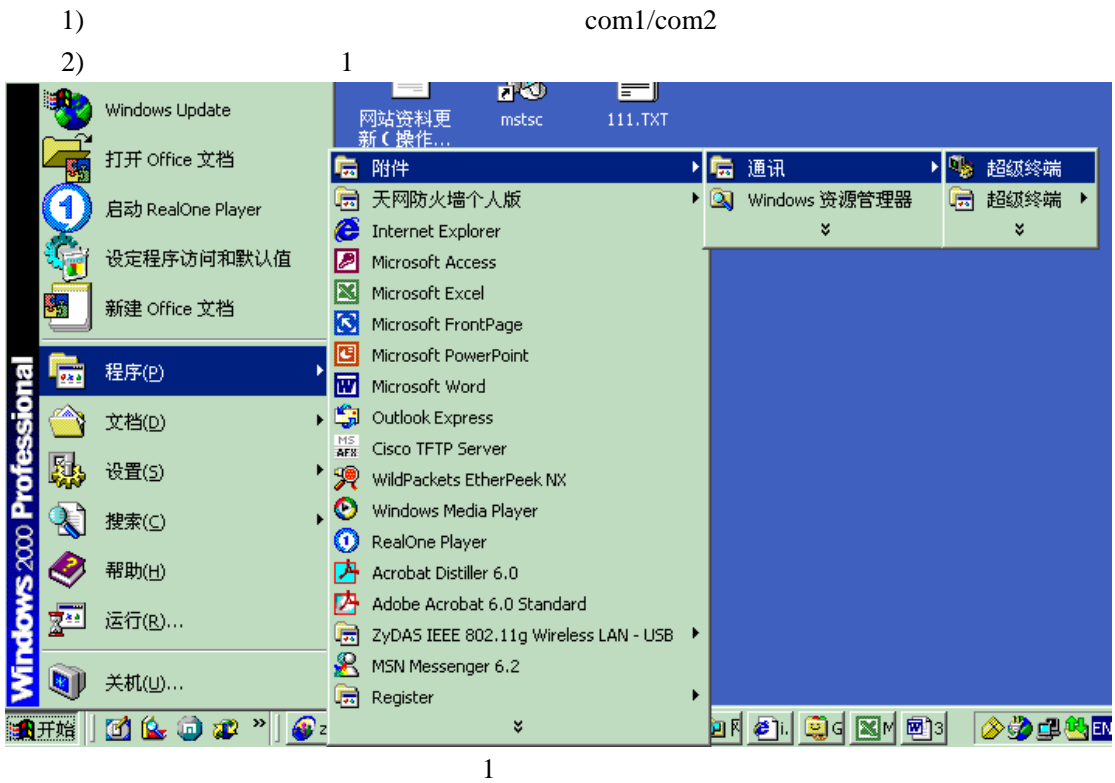

 $3)$  2 3, 4

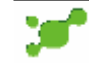

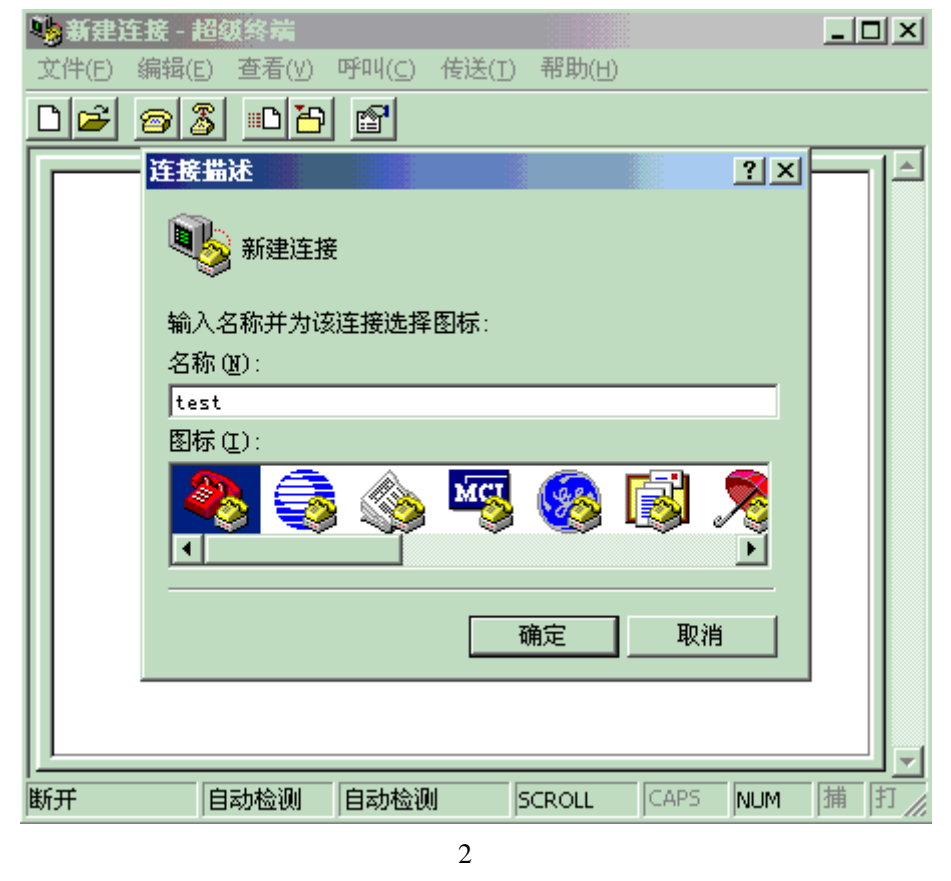

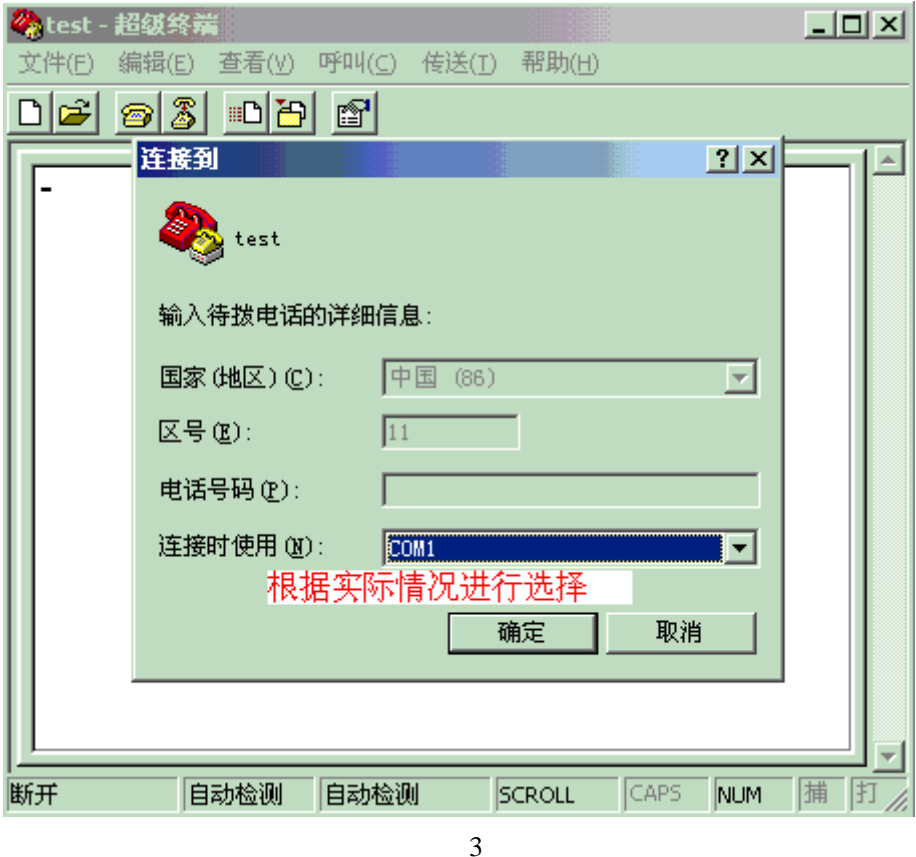

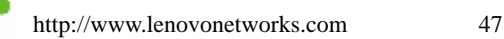

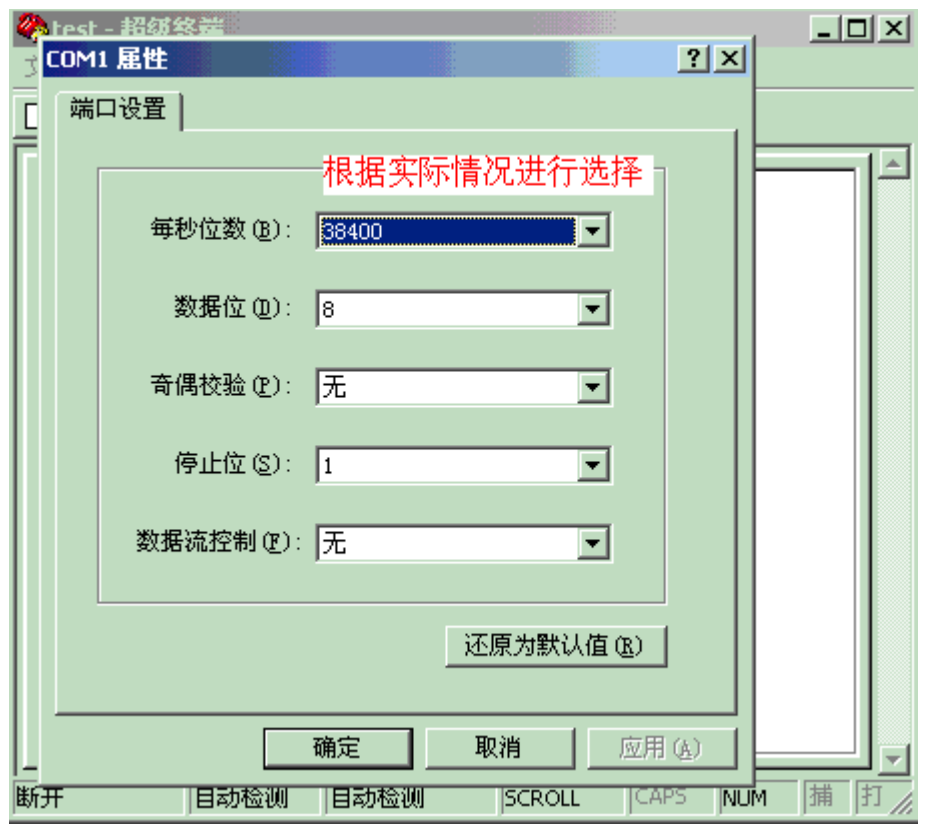

4

 $4)$  CLI